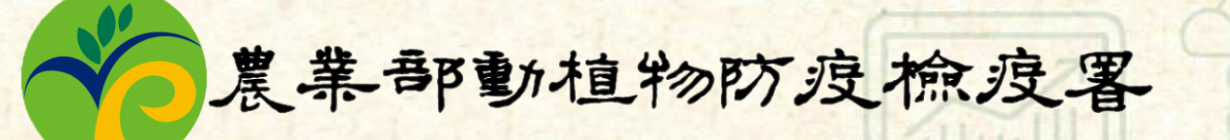

# **動物用藥品 銷售資料申報平台**

## **業者版教育訓練**

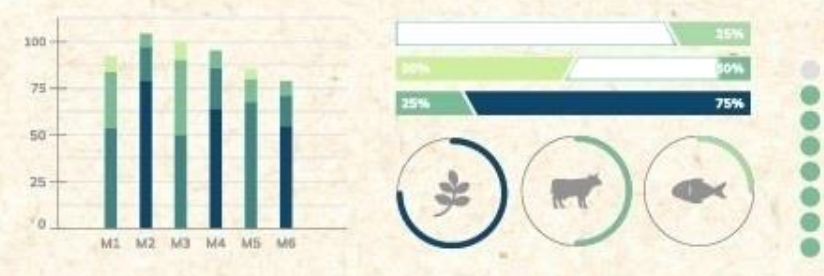

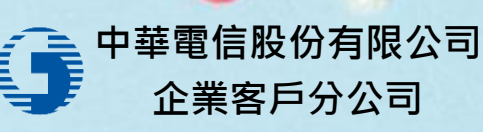

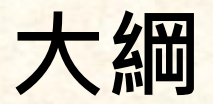

- ❖ **業者版使用說明**
- ❖ **帳號註冊**
- ❖ **登入後首頁顯示**
- ❖ **銷售資料申報作業流程簡介**
- ❖ **期初庫存設定作業**
- ❖ **常用對象管理**
- ❖ **銷售對象身分別規範**
- ❖ **販賣業許可證查詢**
- ❖ **銷售資料申報維護作業**
- ❖ **銷售資料批次匯入作業**
- ❖ **勾稽不合說明**

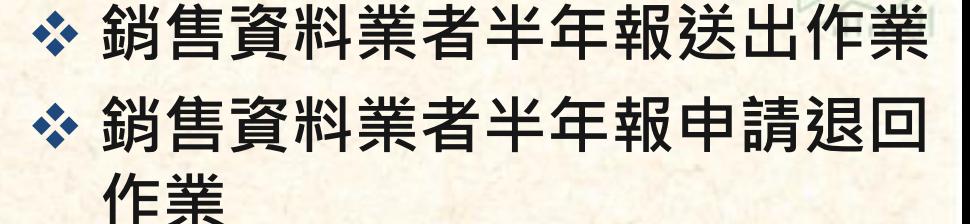

Ann II

- ❖ **銷售資料半年報列印**
- ❖ **應定期申報動物用藥品種類**

## **業者版使用說明**

tà.

itm Ill

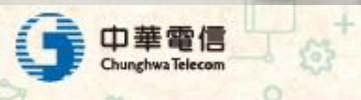

# ❖ **連結位置:登入畫面-驗證碼下方 業者版使用說明**

華電信 a Telecom

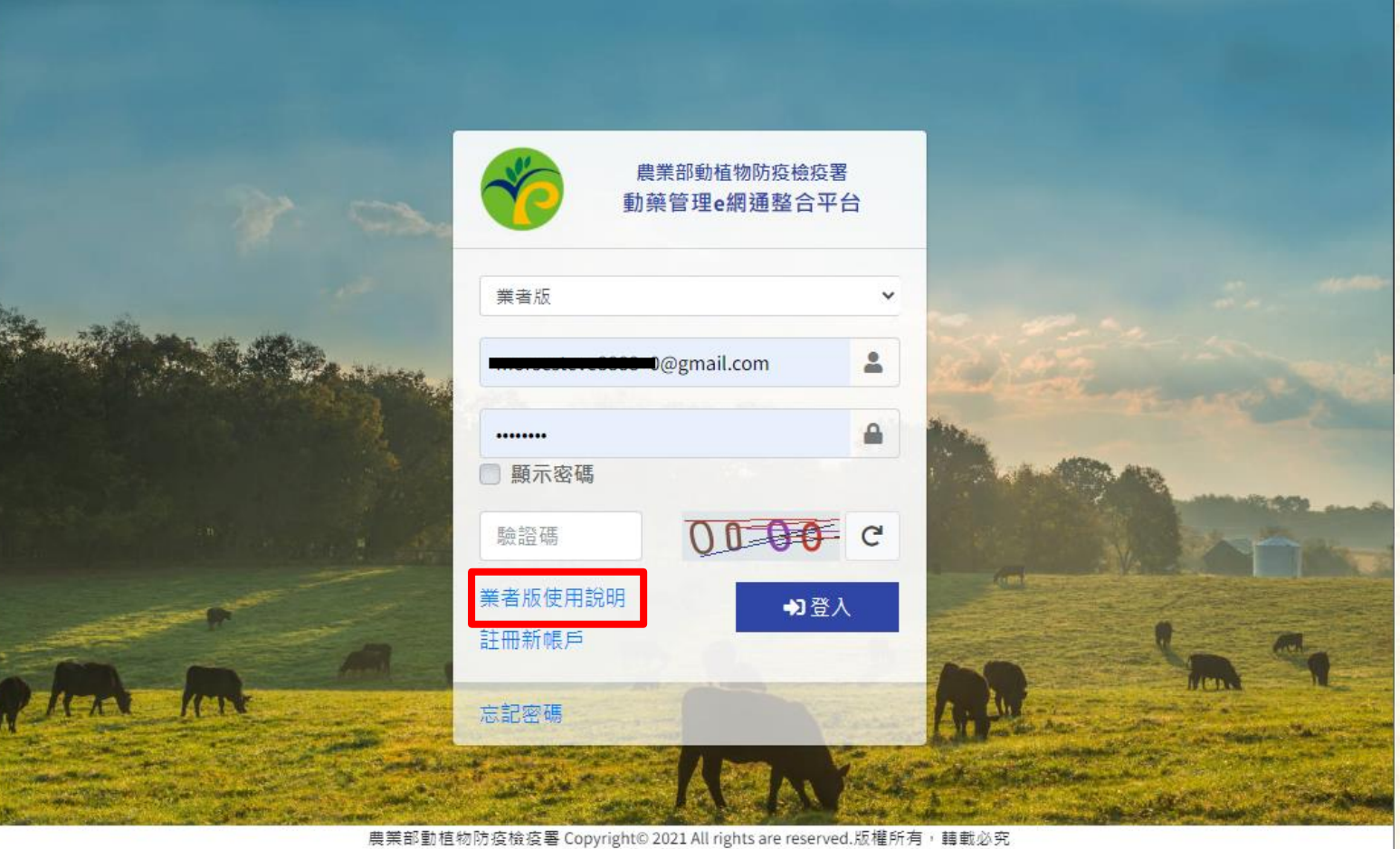

台北市和平西路二段100號9樓 9F, 100 Hoping W. Rd., Sec. 2, Taipei, Taiwan 10070, R.O.C. 電話: (02)2343-1475 檢舉電話: 0800-039-131 傳真: (02)2332-2200 客服電話-張先生: (04)-2526-5488

 $\Delta$ 

#### 5

 $lim_{n}$ 

G

廠商測試用業者帳號

Home

#### ❖ **連結位置:登入系統-首頁-相關連結** 動植物防疫檢疫署 Ξ 動藥管理e網通整合平台(業者版) 歡迎您 網路帳號管理 歡抑使用防疫檢疫署系統 功能選單 動物用藥品許可證 k 輸出動物用藥申請作業 自用原料藥輸入 版本更新 様品贈品輸入 相關連結 動物用生物藥品抽樣查驗 通關檔案下載 1. 業者版使用說明 2. 動物用棄品鎖售資料申報平台OA 販賣業許可證、廠商及推銷員 <

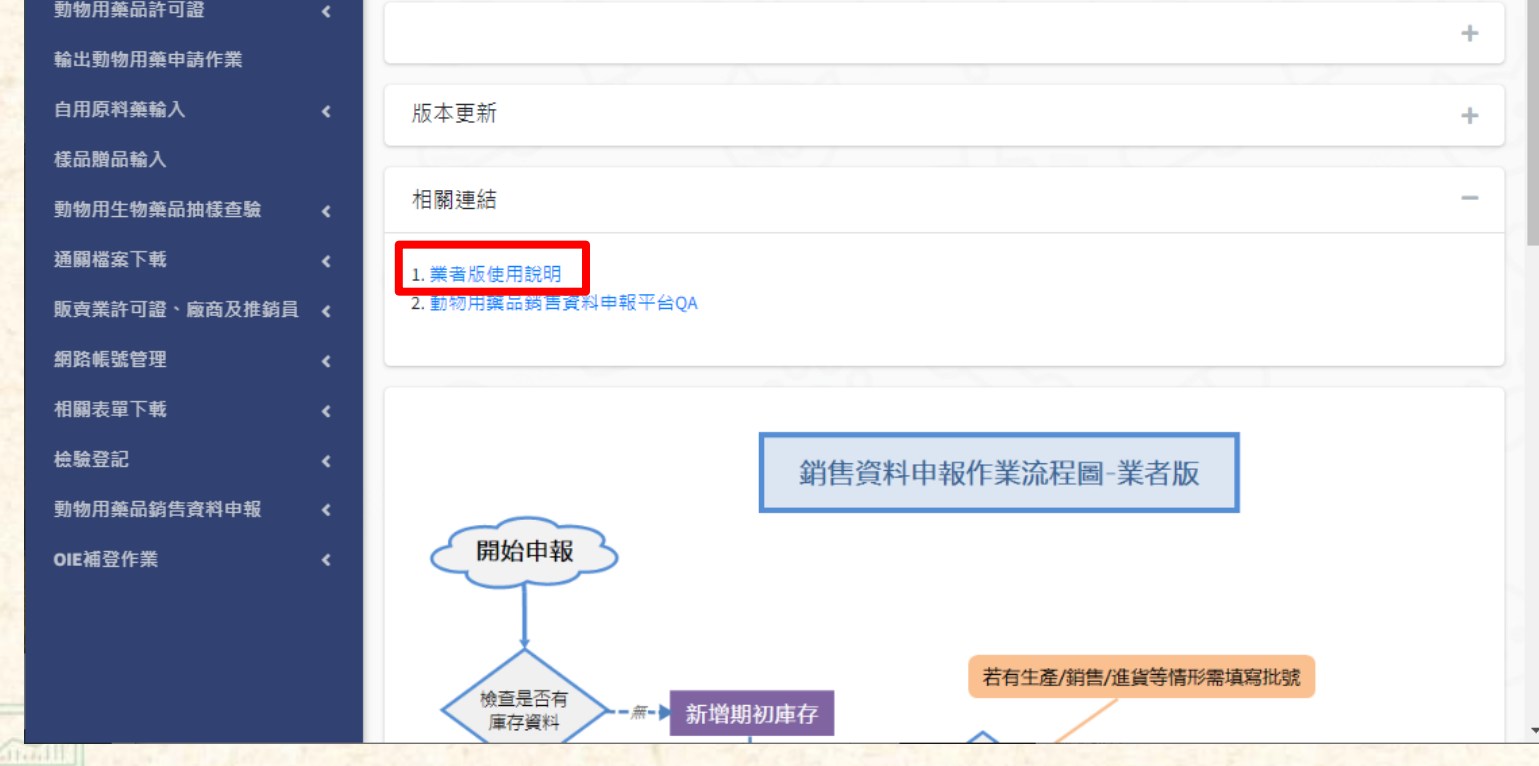

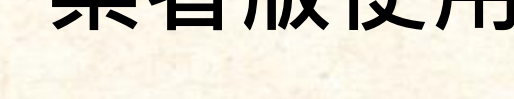

中華電信

# **業者版使用說明**

### **業者版使用說明**

Ф

#### ❖ **點選"業者版使用說明"連結後,可跳至公告網頁,可下載相 關說明文件**

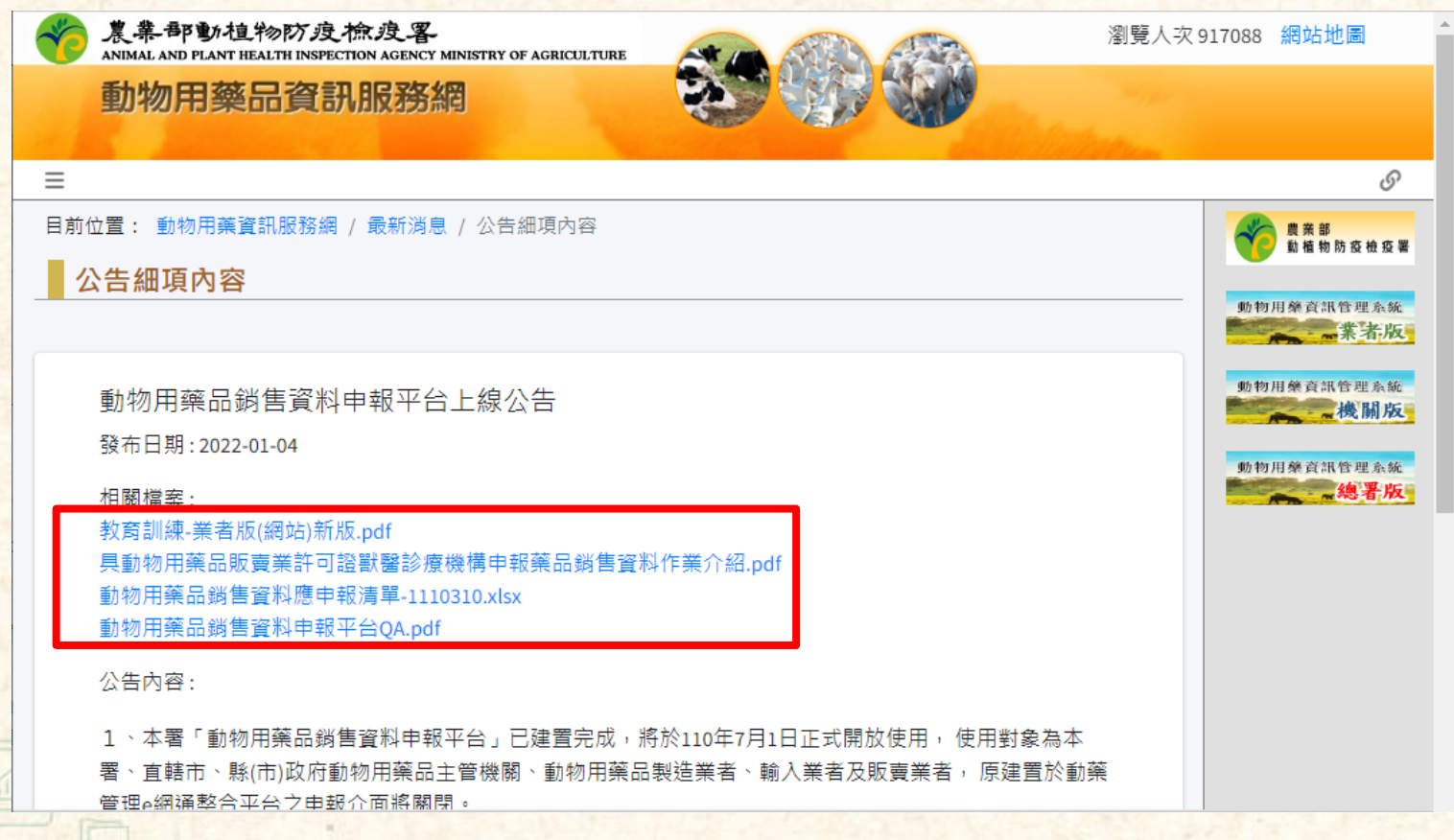

V

 $10n$ 

### **業者版使用說明**

❖ **若遇到系統使用問題,可將遇到之情況發信至工程師信箱**

- 5、網址: https://am2.aphia.gov.tw。動物用藥品銷售資料申報平台
- 6、應申報品項清單:為動態資料,請以帳號登入系統後下載。
- 7、聯絡窗口:
- (1)若有法規相關疑問,請聯絡防檢署窗口,
- 陳緯倫技士, lurn0703@aphia.gov.tw, 02-23922494。
- (2)若有系統使用相關疑問,請聯絡建置廠商中華電信股份有限公司企業客戶分公司,

網站設計工程師:張耀文, 04-25265488, morsesteve8888+aphia@gmail.com。

8、相關檔案下載:

(1)業者版教育訓練投影片。

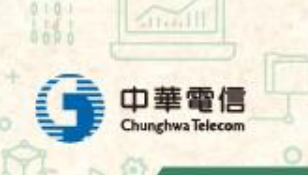

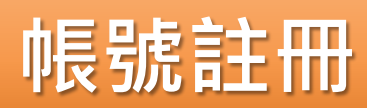

 $\overrightarrow{D}$ 

 $\sim$ 

e)

R

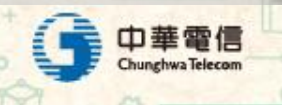

 $\begin{array}{c} \n\mathbb{S}^+ \\ \n\mathbb{S}^+ \n\end{array}$ 

#### ❖ **開啟e網通網站後,可於左下角紅框處點選"註冊新帳戶"**

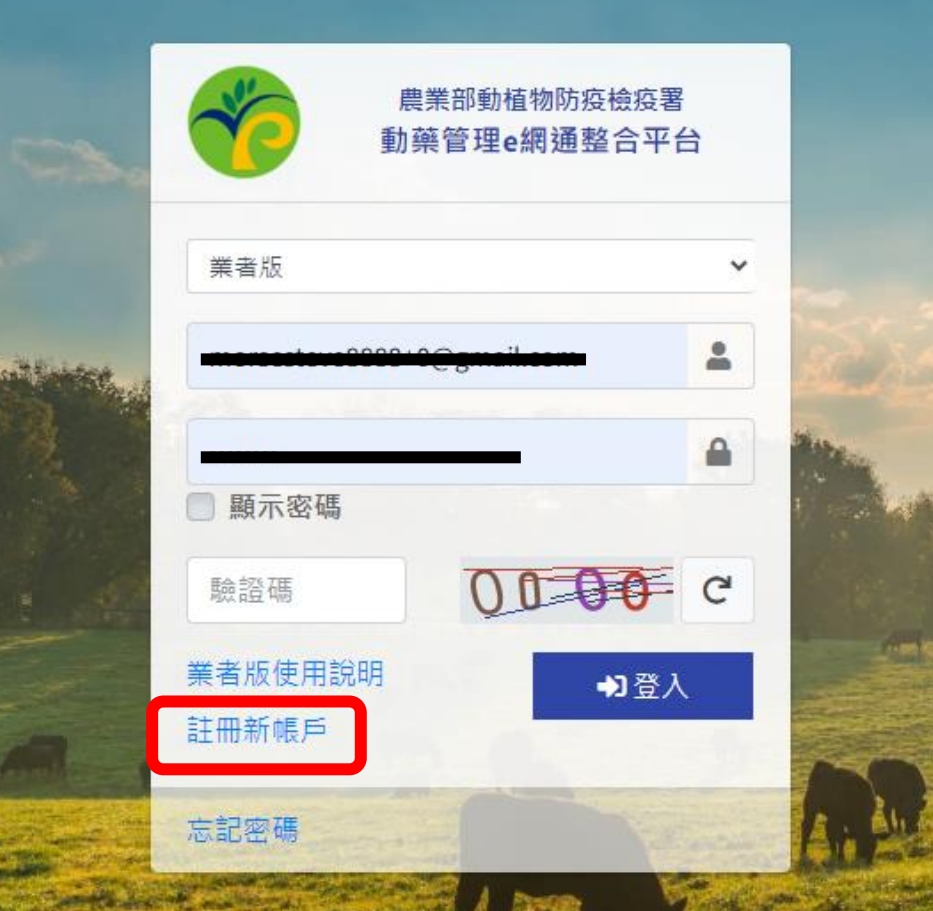

Y.

 $lim_{n}$ 

❖ **註冊流程**

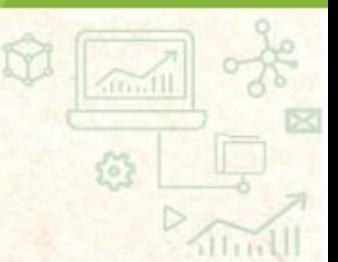

點選"註冊"後,系統將註冊資料發信至註冊 信箱中

輸入基本資料

**下載註冊資料,用印後掃描並寄email至** joe@aphia.gov.tw**,等候防檢署人員審核**

審核通過後,系統會將首次 登入用的密碼發至註冊信箱中華電信

32

thwa Telecom

審核失敗後,系統會發信至 註冊信箱並告知駁回原因

❖ **輸入基本資料**

 $0.10 -$ 

 $11.11$ 

中華電信

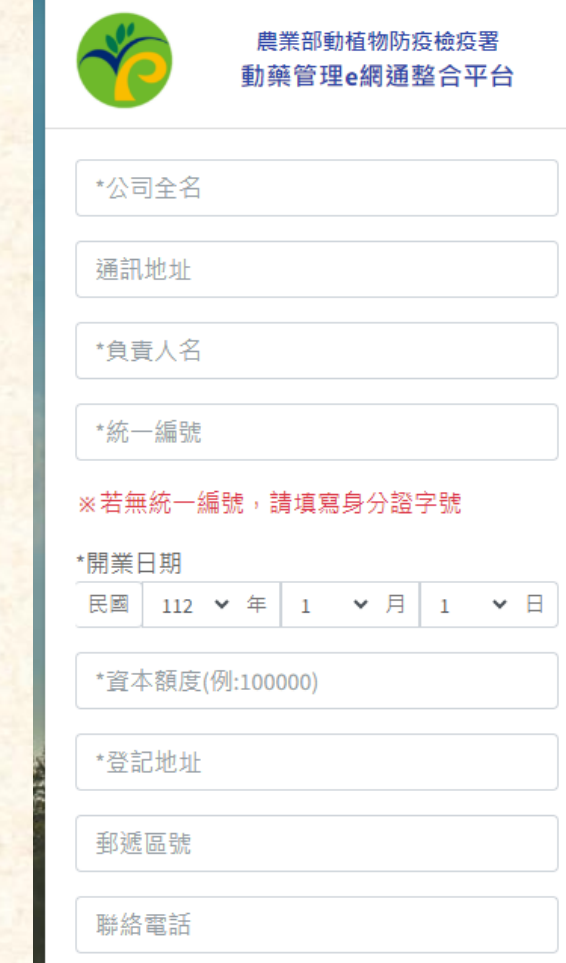

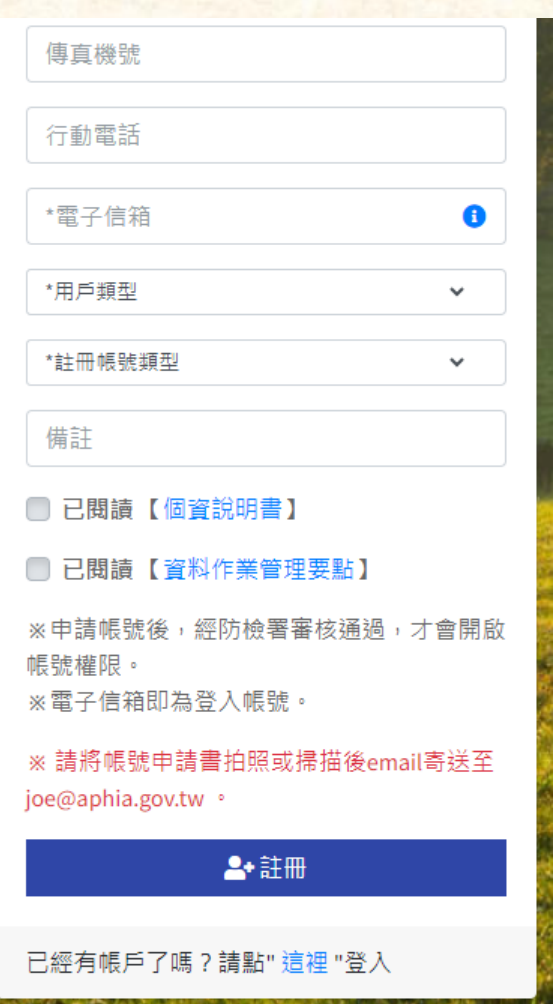

Ñ

 $lim$ 

 $\vec{c}$ 

#### ❖ **註冊後系統通知信**

帳號申請 > W件匣×

**動植物防疫檢疫署** <aphia.noreply@ppcsite.info> 寄給 morsesteve8888+999 ▼

□ 上午10:17 (0分鐘前) ☆

ē

乙

您好:

 $\stackrel{\circ}{\equiv}$ 

本單位已收到貴公司的註冊申請,請將附件列印後附上公司大小章,掃瞄並發送email至: joe@aphia.gov.tw 收到申請資料後將執行審核動作並由電子信箱通知審核結果。

#### 「動藥管理e網通整合平台」通知

本信件為系統自動發送,請勿直接回信,若有疑問請與動植物防疫檢疫署聯繫

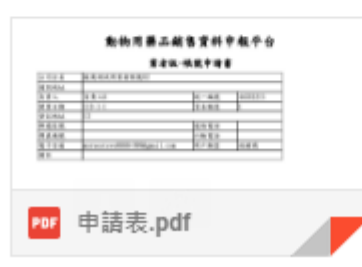

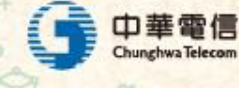

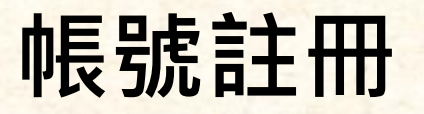

#### ❖ **審核通過通知信**

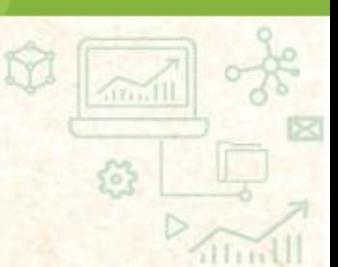

#### 動藥管理e網通整合平台申請審核 > W件匣×

**動植物防疫檢疫署** <aphia.noreply@ppcsite.info>寄給 morsesteve8888+999 ▼

您好: 本單位已審核完成貴公司之申請 審核結果: 通過 密碼: G2179294

 $\cdots$ 

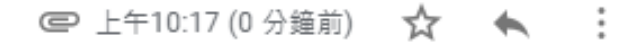

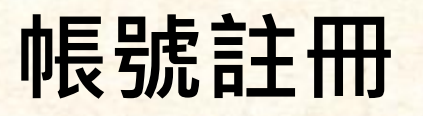

#### ❖ **審核失敗通知信**

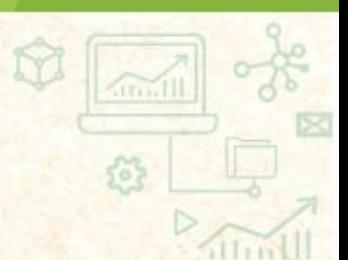

#### 動藥管理e網通整合平台申請審核 ▶ | 收件匣 ×

**動植物防疫檢疫署** <aphia.noreply@ppcsite.info> 寄給 morsesteve8888+999 ▼

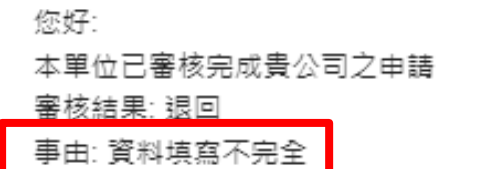

「動藥管理e網通整合平台」通知

本信件為系統自動發送,請勿直接回信,若有疑問請與動植物防疫檢疫署聯繫

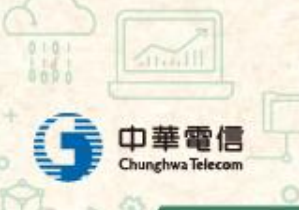

□ 上午10:17 (0分鐘前) ⊀≿

#### ❖ **常見問題:**

- **信箱中找不到系統發送的信件** 
	- ➢ **請檢查信箱的垃圾桶中是否有信件**
	- ➢ **有可能是註冊時信箱填寫錯誤,導致無法收到信件,請與防檢署聯繫人工 處理**
- 為什麼發信給系統都沒有回應
	- ➢ **系統信箱僅提供發信使用,若有疑問可發信至客服信箱或來電詢問**

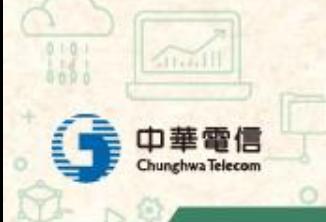

### **登入後首頁顯示**

tà

**ATTAIL** 

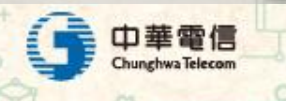

 $\frac{1}{\mathbb{S}^2}$ 

### **登入後首頁顯示**

- ❖ **上游業者(持有動物用藥品製造或輸入許可證者)**
	- **重要布告**
	- **版本更新資訊**
	- **即將到期之許可證通知**
	- **相關連結**
	- 銷售資料申報作業流程圖
	- **定期應申報藥品資料清單**

#### ❖ **中下游業者(無動物用藥品製造或輸入許可證者)**

- **重要布告**
- **版本更新資訊**
- **相關連結**
- <u>▪ 銷售資料申報作業流程圖</u>

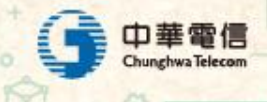

### **銷售資料申報作業流程簡介**

M

itmll

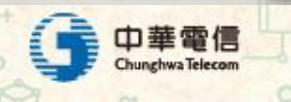

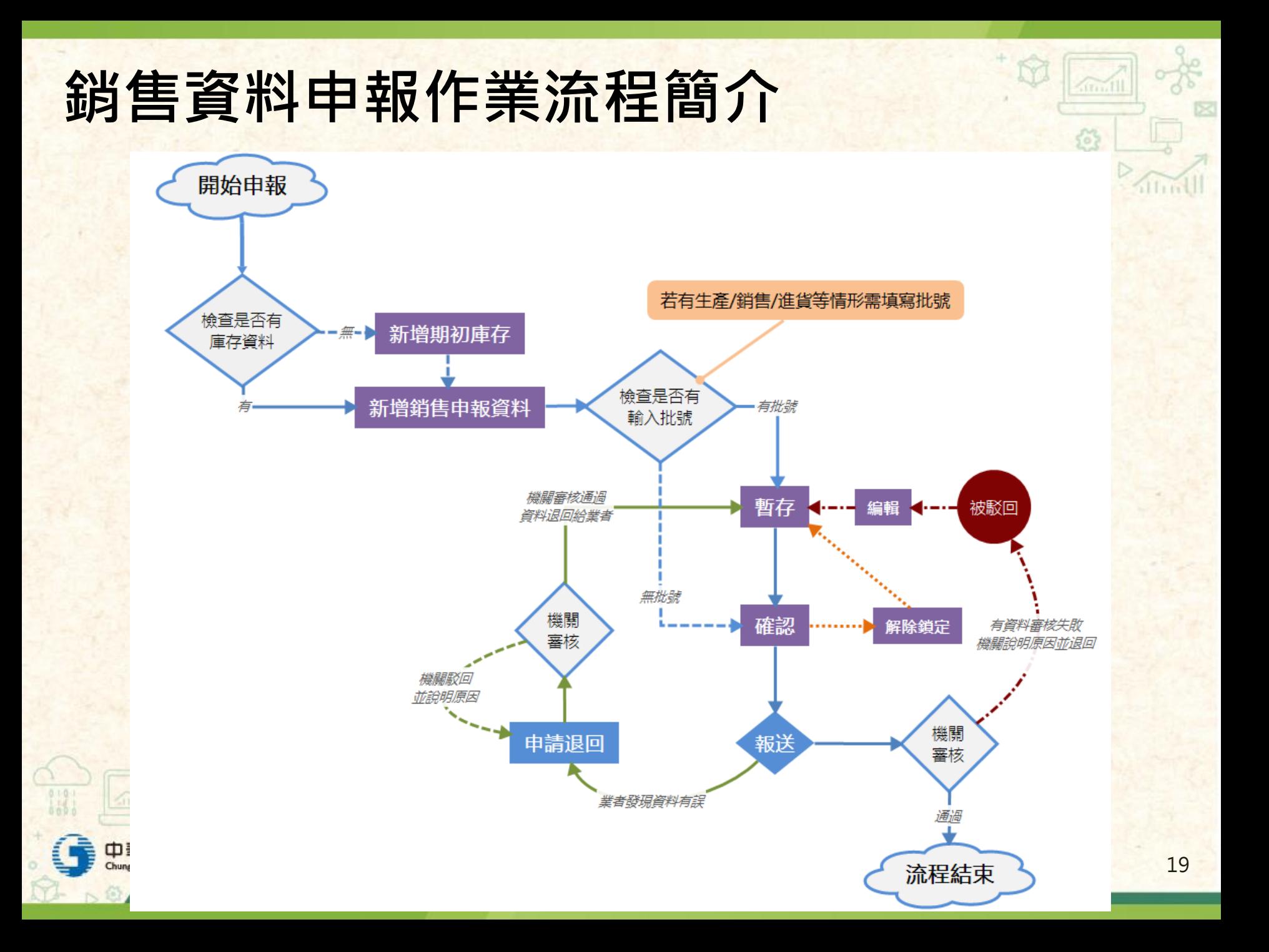

**各項作業使用時機**

![](_page_19_Picture_80.jpeg)

![](_page_19_Picture_2.jpeg)

 $\begin{picture}(20,20) \put(0,0){\line(1,0){10}} \put(15,0){\line(1,0){10}} \put(15,0){\line(1,0){10}} \put(15,0){\line(1,0){10}} \put(15,0){\line(1,0){10}} \put(15,0){\line(1,0){10}} \put(15,0){\line(1,0){10}} \put(15,0){\line(1,0){10}} \put(15,0){\line(1,0){10}} \put(15,0){\line(1,0){10}} \put(15,0){\line(1,0){10}} \put(15,0){\line(1$ 

itmll

### **期初庫存設定作業**

M

itm Ill

![](_page_20_Picture_1.jpeg)

 $rac{1}{3}$ 

![](_page_21_Picture_41.jpeg)

#### 22

**SOL** 

 $1110$ 

### **期初庫存設定作業**

#### ❖ **新增期初庫存**

- **請輸入許可證字號**
- 統一編號/藥品名稱/使用類別-系統自動填寫
- **庫存量/單位-庫存量輸入與選擇包裝單位**
	- ➢ **增加一組庫存量/單位設定**
	- ➢ **減少一組庫存量/單位設定**
- **備註填寫**

期初庫存設定作業-新增

![](_page_22_Picture_79.jpeg)

![](_page_22_Picture_80.jpeg)

取消

新增

![](_page_22_Picture_11.jpeg)

### **期初庫存設定作業**

#### ❖ **常見問題:**

#### ■ 新增期初庫存時,出現"查無更多許可證號碼"

- ➢ **新增庫存時,系統會檢查該許可證是否應申報,若屬非應申報的許可證則** 不會出現,故會顯示"查無更多許可證號碼"
- ➢ **應申報許可證範圍可「下載應申報許可證清冊」或於系統中使用「應定期 申報動物用藥品種類」功能**
- 無法刪除/編輯庫存資料
	- ➢ **若要異動庫存資料,需先將與該庫存相關之所有申報資料刪除後才可異動 (即,狀態須為"未使用"時才可異動)**
	- ➢ **若要"刪除"庫存資料,需先將庫存數量編輯為0後,才可刪除**
- 期初庫存的定義
	- ➢ **初次使用系統或初次申報的品項,須先建立期初庫存後方可進行後續申報 流程,而期初庫存的數量則是建立資料時的真實庫存量**
	- ➢ **範例:阿明動物醫院第一次使用系統,欲申報111年下半年(111/07/01- 111/12/30)資料,某產品於111/06/30的時候尚有庫存20包,111年下半年 進貨30包,則建立期初庫存之數量應為20包,而非30或50包。**

### **常用對象管理**

 $\begin{picture}(20,20) \put(0,0){\line(1,0){10}} \put(15,0){\line(1,0){10}} \put(15,0){\line(1,0){10}} \put(15,0){\line(1,0){10}} \put(15,0){\line(1,0){10}} \put(15,0){\line(1,0){10}} \put(15,0){\line(1,0){10}} \put(15,0){\line(1,0){10}} \put(15,0){\line(1,0){10}} \put(15,0){\line(1,0){10}} \put(15,0){\line(1,0){10}} \put(15,0){\line(1$ 

 $\frac{1}{\sqrt{2}}$ 

#### **常用對象管理**

#### ❖ **主要功能**

- 業者可新增、編輯、刪除常用對象清單
- 業者於輸入申報資料之銷售對象資料時能自動帶入,減少工作量與輸 **入錯誤的機率**

![](_page_25_Picture_35.jpeg)

 $10011$ 

 $\triangledown$ **常用對象管理** in H G ❖ **新增** 對象類型\* ● 進貨 ○ 銷售 獸醫診療機關(2)  $\checkmark$ 統一編號/防疫編號 對象類別\* 有動物用藥品販賣業許可證 聯絡人\* 對象名稱\* 臺北市 縣市\*  $\checkmark$ 地址\* 取消 送出

![](_page_26_Picture_113.jpeg)

中華電 Chunghwa Telec

M

itm Ill

- ❖ **販賣業許可證廠商販售 對象身分資格**
	- **經營項目"輸入/輸出/批 發":僅能賣給7種批發 對象(有販賣業許可證)** ▪ **經營項目"零售/觀賞魚**
	- **非處方藥品零售":可 賣給13種零售對象**

![](_page_28_Picture_186.jpeg)

M

![](_page_28_Picture_5.jpeg)

#### ❖ **範例說明**

![](_page_29_Picture_133.jpeg)

![](_page_29_Picture_134.jpeg)

![](_page_29_Picture_4.jpeg)

M

itmll

![](_page_30_Picture_76.jpeg)

![](_page_30_Picture_2.jpeg)

 $\hat{w}$ 

itmll

### **販賣業許可證查詢**

tà.

 $\sqrt{\tan 111}$ 

![](_page_31_Picture_1.jpeg)

 $rac{1}{2}$ 

#### **販賣業許可證查詢**

#### ❖ **主要功能**

- 提供業者查詢其銷售對象是否持有販賣業許可證
- **可輸入統編或公司名稱查詢 ( 需輸入完整名稱 · 若查無資料則表示兩 種可能:輸入名稱/統編錯誤,或是對方沒有販賣業許可證)**

#### ❖ **功能畫面**

![](_page_32_Figure_5.jpeg)

507

### **銷售資料申報維護作業**

M

itmll

![](_page_33_Picture_1.jpeg)

### **銷售資料申報維護作業**

![](_page_34_Picture_1.jpeg)

#### ❖ **系統畫面**

![](_page_34_Picture_29.jpeg)

### **銷售資料申報維護作業**

#### ❖ **銷售資料操作說明**

- **編輯銷售申報資料** 
	- ➢ **申報進度為暫存/被駁回狀態**
	- ➢ **於列表/檢視頁面點選編輯按 鈕**
- 確認銷售申報資料
	- ➢ **申報進度為暫存/被駁回狀態**
	- ➢ **於檢視頁面點選確認**

![](_page_35_Picture_8.jpeg)

- ➢ **申報進度為暫存/被駁回狀態**
- ➢ **於列表/檢視頁面點選刪除按 鈕**
- <u>▪ 解</u>除確認銷售申報資料
	- ➢ **申報進度需為已確認狀態**
	- ➢ **於檢視頁面點選解除確認按 鈕**

![](_page_35_Picture_138.jpeg)
- ❖ **批次確認功能**
	- **申報資料輸入完畢後,可勾選資料前面的 □ 或選擇"全選",之後點擊" 批次確認"按鈕,可將所選取資料狀態更新為"已確認"**
	- **可調整資料顯示數量(最多一頁100筆),一次最多批次確認100筆資 料**

❖ **銷售異常提示**

▪ **若銷售資料中有出現資格不符,則會於"銷售異常"欄位處顯示"異常"**

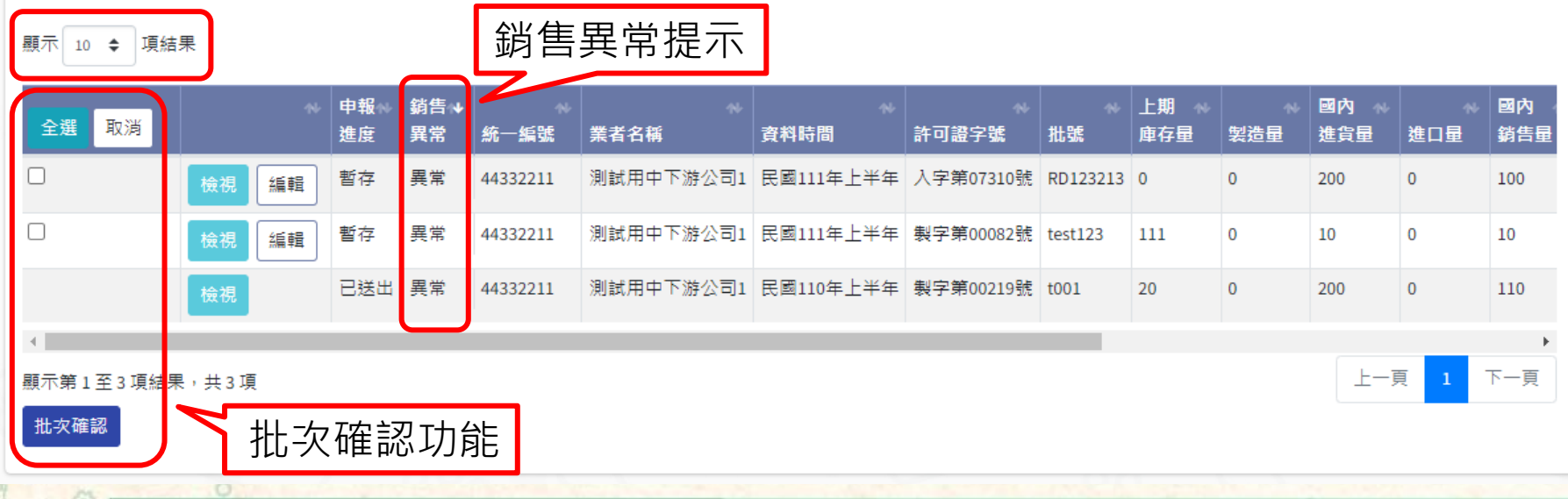

#### ❖ **查詢銷售資料**

- **查詢功能**
- **匯出PDF與Excel**

#### ❖ **查詢功能欄位說明**

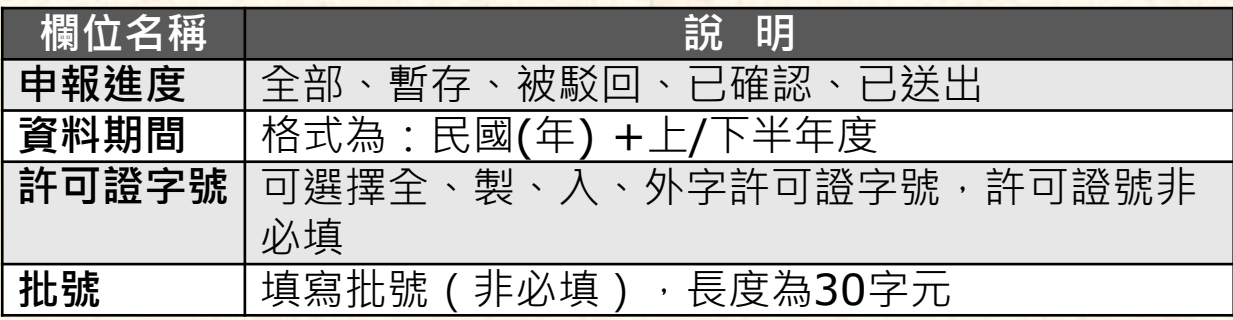

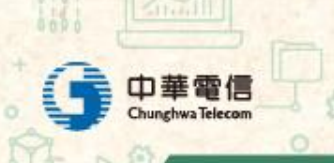

 $\hat{M}$ 

itin Ill

ſS

#### ❖ **新增銷售資料**

- **· 資料期間設定** 
	- ➢ **新增當期銷售資料**
	- ➢ **暫存下一期銷售資料**
	- ➢ **特殊情況(被退件或申請退回成功後)可輸入其他期間的資料**

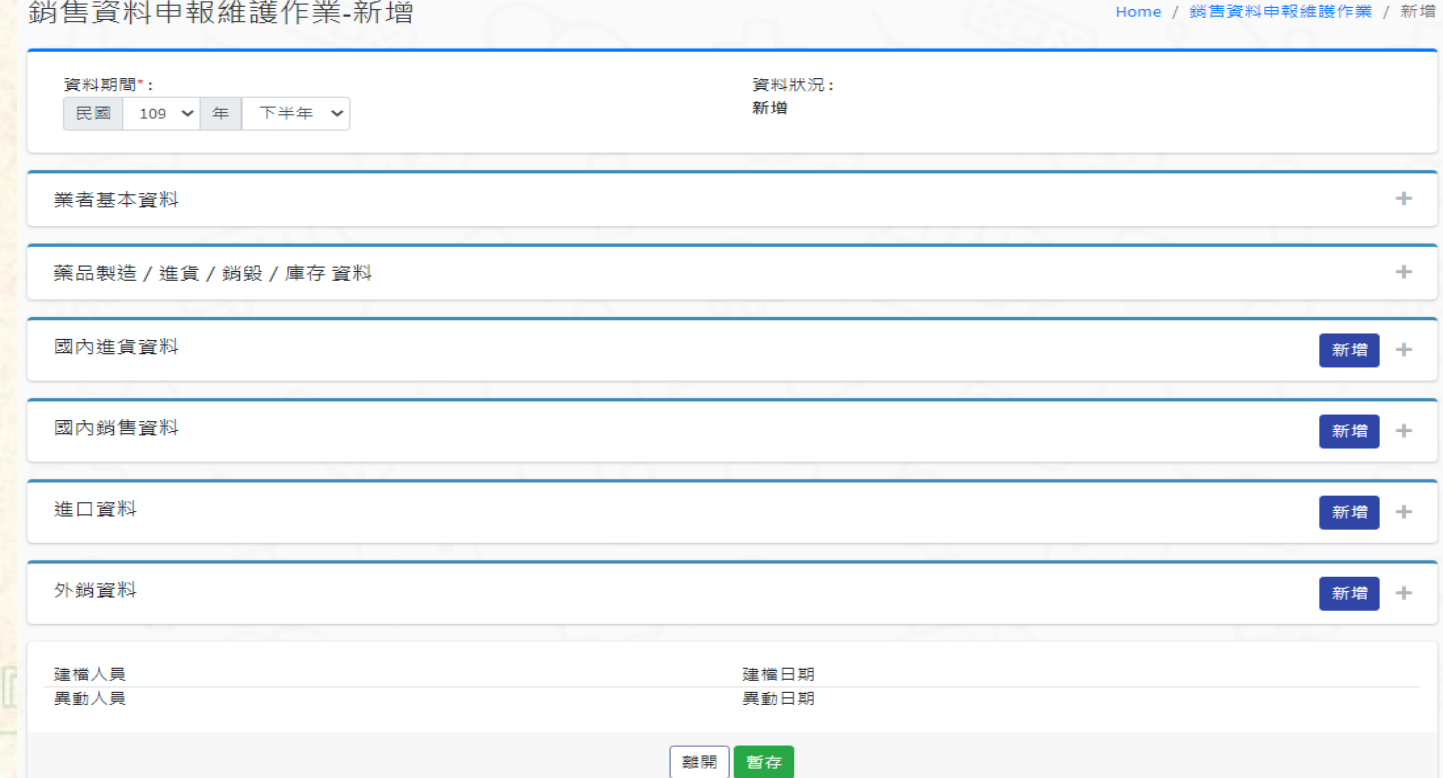

■ 業者基本資料

**致無法存檔。**

- ➢ **統一編號/身分證字號、業者名稱、業者地址-系統自動帶入**
- ➢ **業者所屬縣市-系統會預設帶入設定的縣市,業者可更改銷售資料的歸屬 地區機關**
- **具有動物用藥品製造與販賣資格之業者且動物用藥廠與公司隸屬於不 同縣市之申報方式**
	- ➢ **假設動物用藥品由臺南市的動物用藥廠製造、由臺北市的公司販賣;則申 報資料應為2筆,第一筆所屬縣市「臺南市」,輸入"製造數量"與"批 號"即可,第二筆所屬縣市「臺北市」,輸入"國內銷售"相關資料即可。** ➢ **提醒:需先輸入"製造"資料後再新增"銷售"資料,以免庫存為負數導**

業者基本資料 統一編號/身分證字 44332216 業者名稱(中) 測試用中下游公司6 號 臺中市 台中 ╰ 業者所屬縣市 業者地址 Ф

 $10011$ 

53

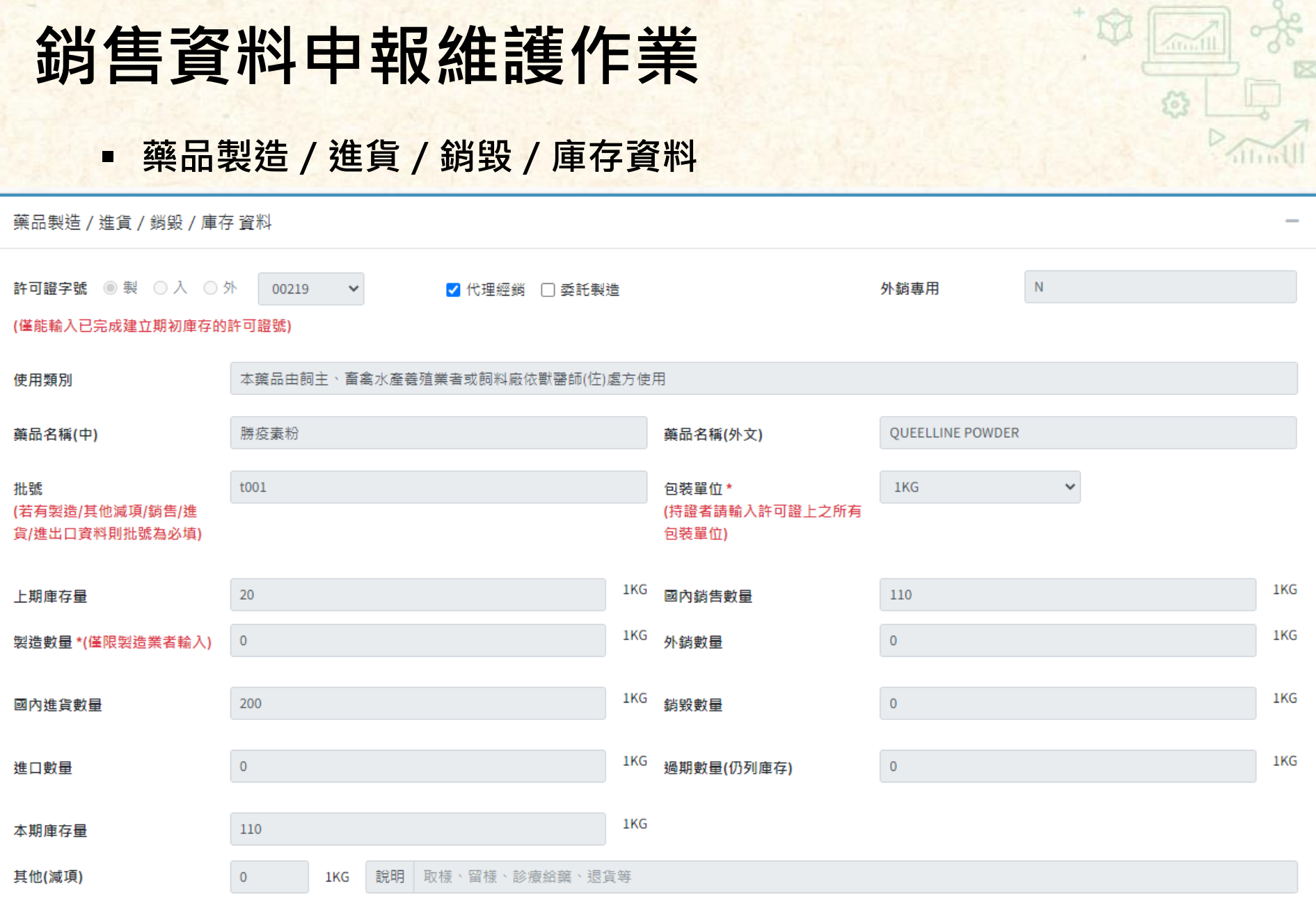

#### ➢ **藥品製造/進貨/銷毀/庫存資料-欄位說明表**

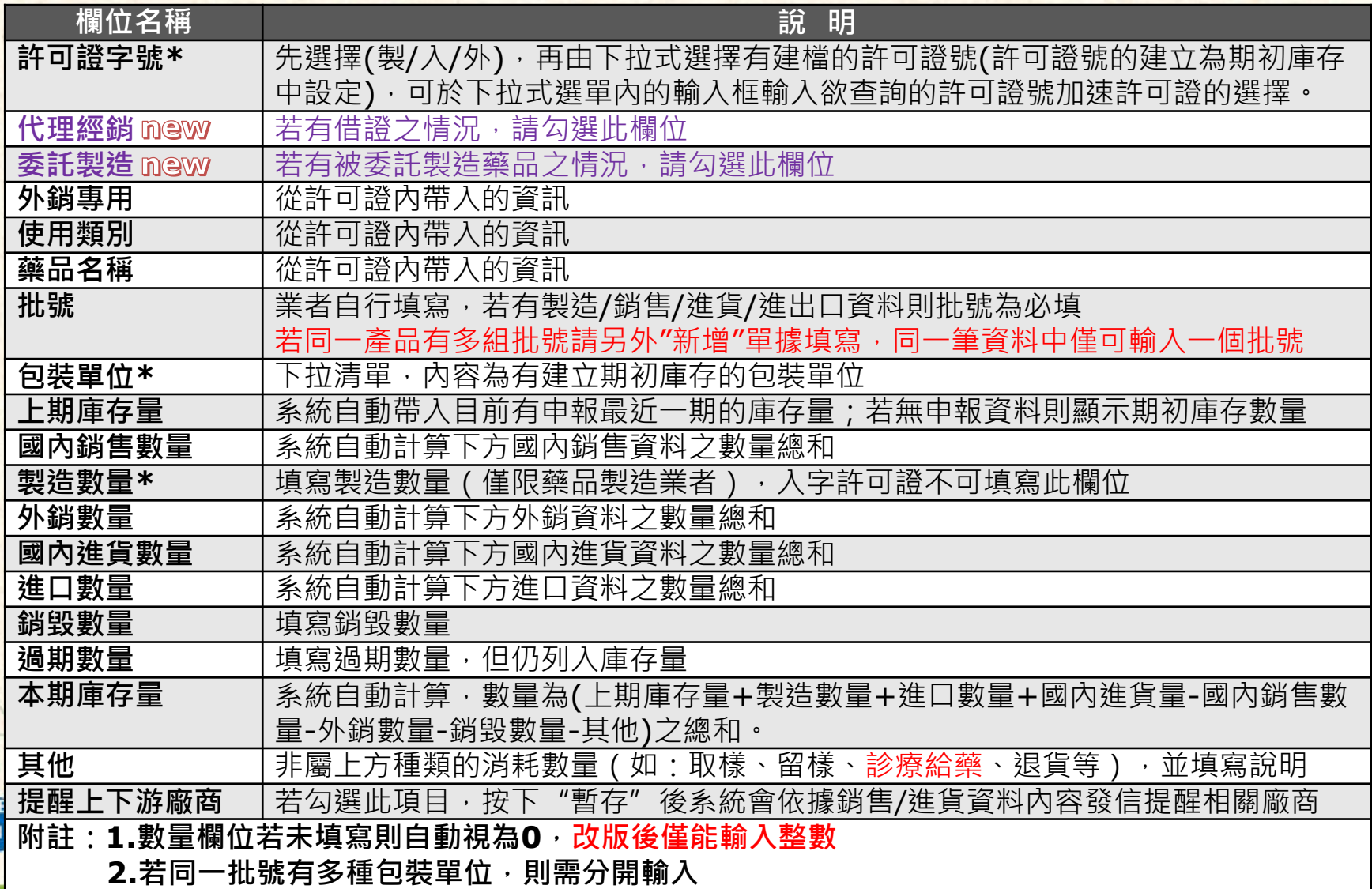

42

➢ **委託製造**

#### – **受持證者委託生產藥品,勾選此欄位後須填寫"製造數量"**

- » 情境1:若生產藥品後交由持證廠商(委託者),則於國內銷售處紀錄將該 藥品賣給委託者,委託者則需於國內進貨處輸入受委託者資料
- » 情境2:若生產藥品後直接賣給下游,則依照實際情況填寫國內銷售資料
- **範例:持有製造許可證業者(A公司)委託其他製造業者(B公司)製造**
	- » 情境1: A公司:申報從B公司進貨(國內進貨) ,並申報將貨物賣給 下游廠商(國內銷售)
		- B公司:勾選"委託製造",填寫製造數量並申報將貨物賣給 A公司(國內銷售)
	- » 情境2:A公司:與A無關
		- B公司:勾選"委託製造",填寫製造數量並申報將貨物賣給 下游廠商(國內銷售)

#### ➢ **代理經銷**

- 輸入動物用藥品持證者把許可證借給其他輸入業者輸入動物用藥品進行銷售 (即借證)
- 範例:持有輸入許可證業者(A公司)交由其他販賣業者(B公司)輸入經銷 A公司:與A無關
	- B公司:勾選"代理經銷"並申報國外進口數量與銷售數量

▪ **國內進貨資料**

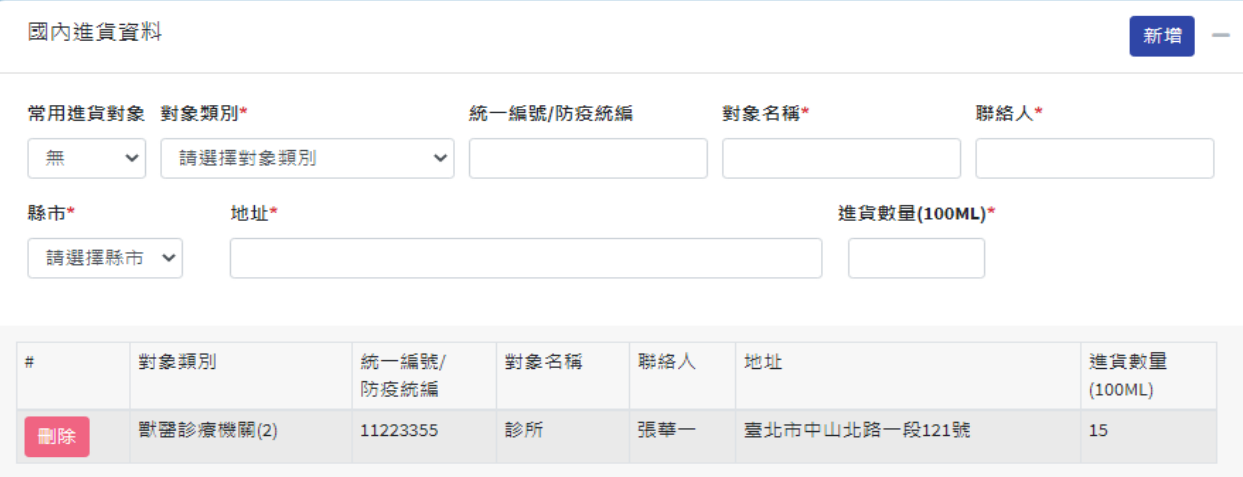

#### ➢ **國內進貨資料-欄位說明表**

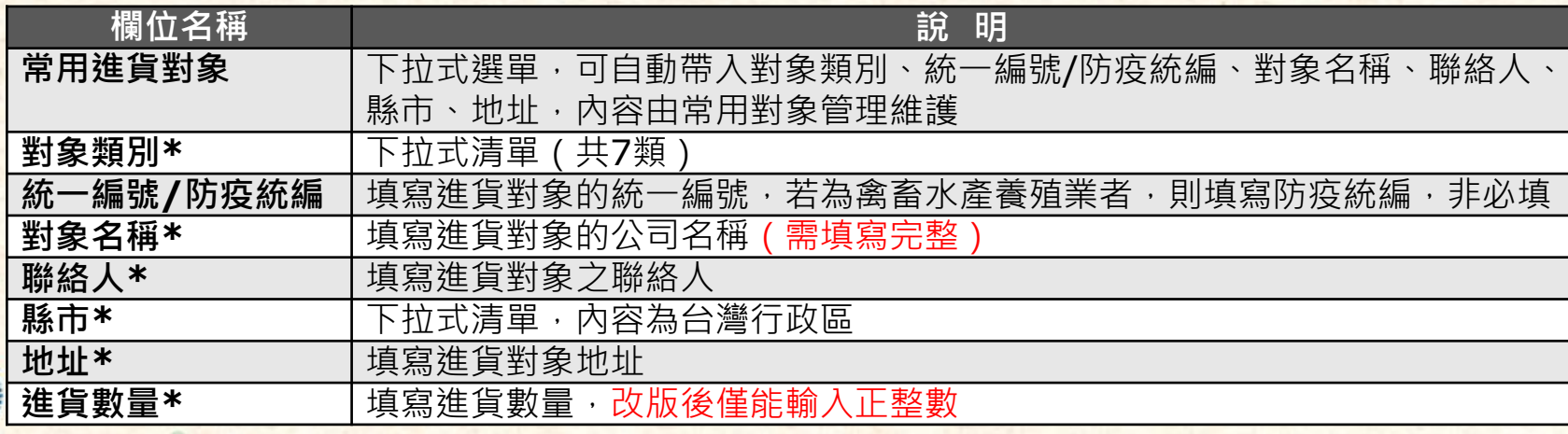

M

**Attail** 

▪ **國內銷售資料**

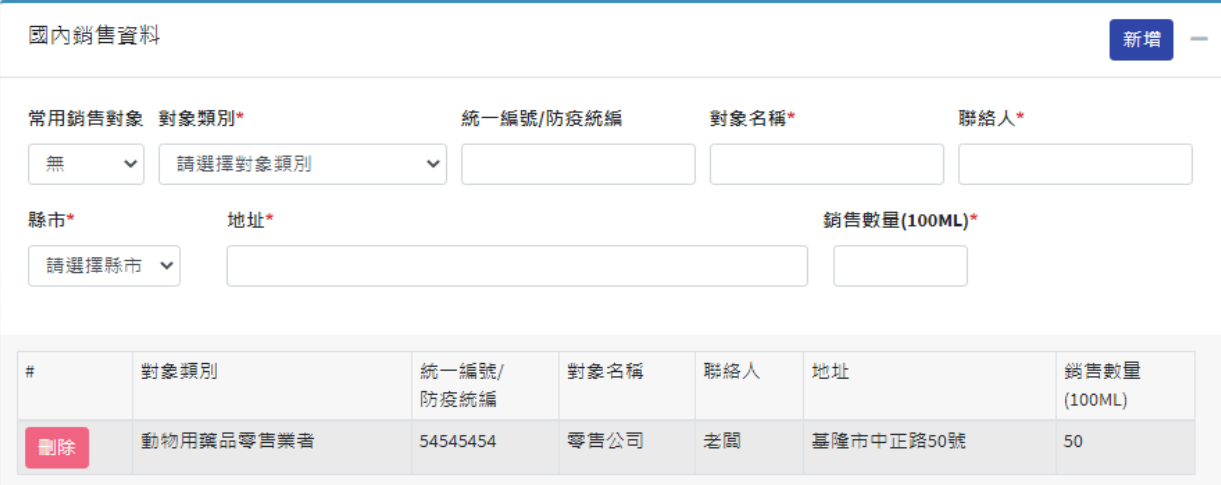

#### ➢ **國內銷售資料-欄位說明表**

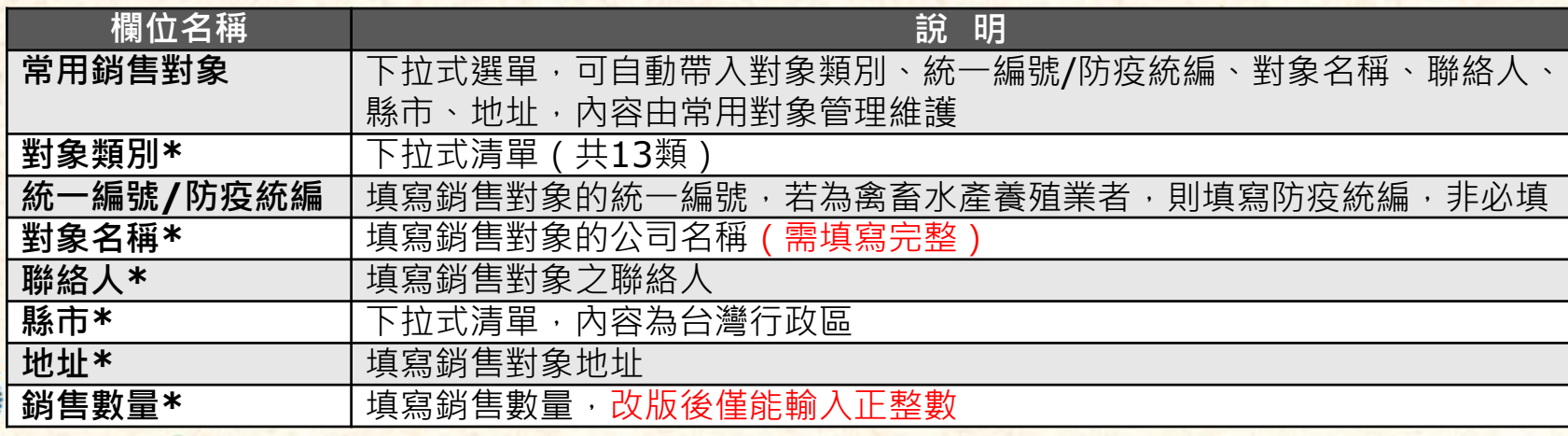

V

**Attaching** 

▪ **進口資料**

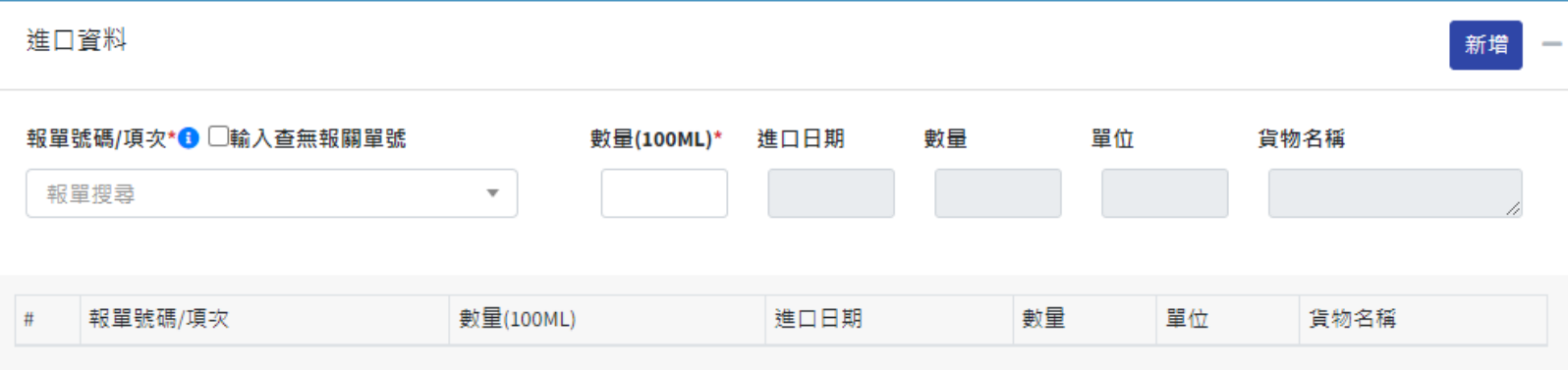

#### ➢ **進口資料-欄位說明表**

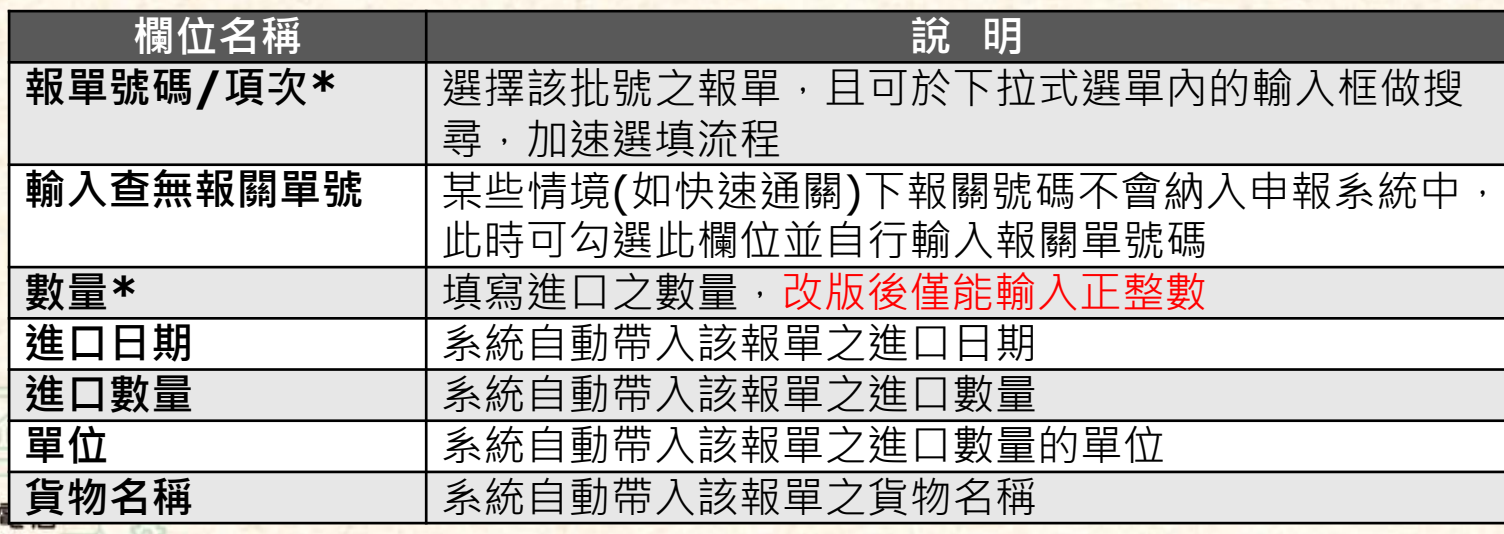

V

 $lim11$ 

▪ **外銷資料**

ш

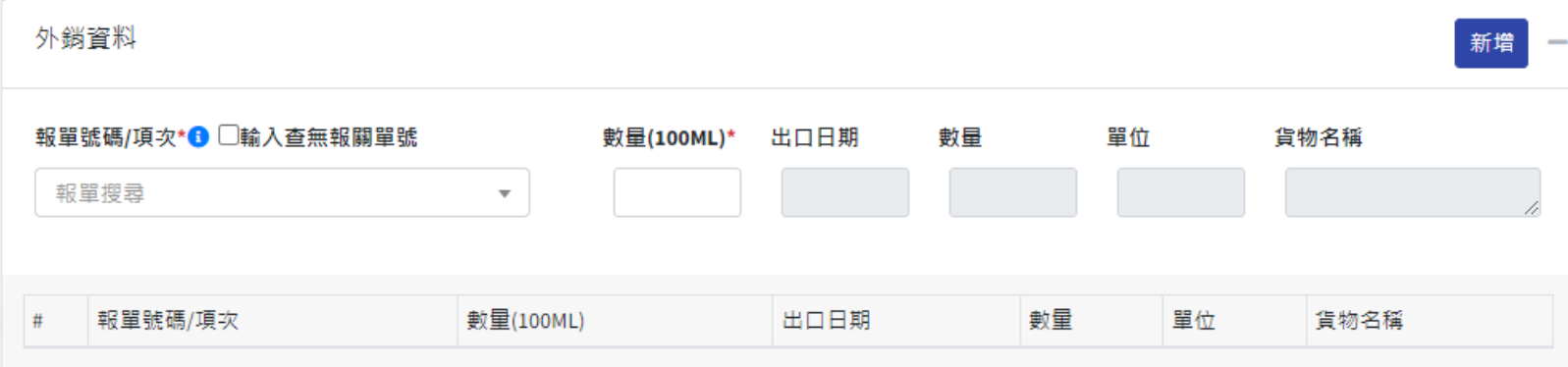

#### ➢ **外銷資料-欄位說明表**

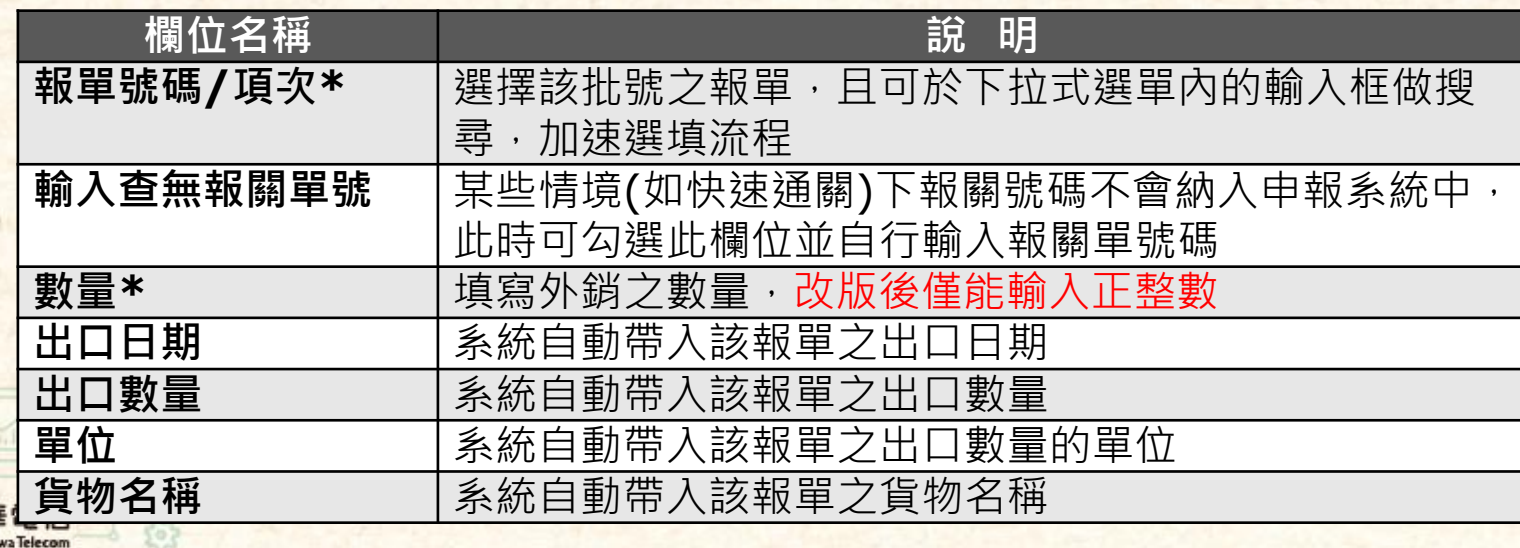

Y

**Attaching** 

#### ❖ **常見問題**

- 出現"貴公司資格不符"
	- ➢ **請檢查申報人(自己)的販賣業許可證資訊與e網通平台之帳號資訊是否 正確(常見樣態請參考下表)**

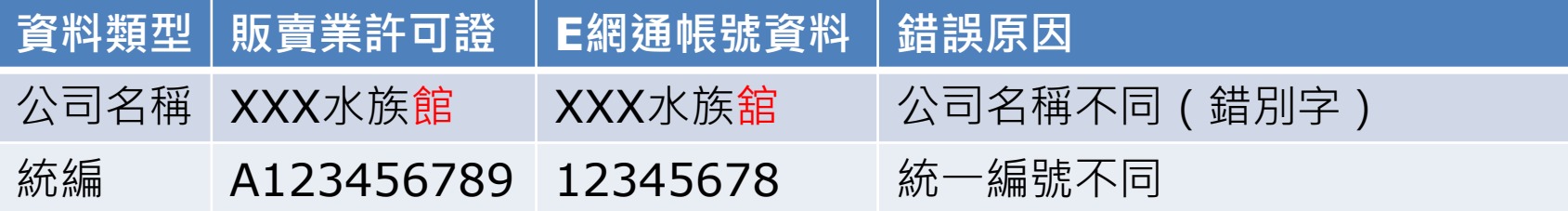

- ➢ **請檢查販賣業許可證之"營業項目"是否登記正確**
- 出現"銷售對象資格不符"
	- ➢ **請檢查銷售對象之對象類別、對象名稱(公司全名)、所屬縣市是否填寫 正確**
	- ➢ **可使用"販賣業許可證查詢"功能確認資格(請參閱[銷售對象身分別規範](#page-28-0))**

#### ■ 本期庫存數量

➢ **目前系統之庫存計算以總倉的概念設計(所有批號的數量加總),故申報 時本期庫存數量是以總倉逐筆加減計算,而非指單一批號的數量**

#### ❖ **常見問題**

- 同一筆資料輸入多組批號
	- ➢ **每筆銷售資料僅能輸入一組批號,請勿以斜線、逗號等方式輸入多筆批號, 以免後續勾稽產生不合**
- **退貨**
	- ➢ **如遇到廠家退貨,請於"其他(減項)"處輸入退貨數量,並於"說明"處簡述 退貨對象與原始交易時間**
		- 供應商 ( 被退貨者 ) : 因被下游廠商退貨導致庫存增加,故於輸入其他(減項) 時請輸入負整數(例:-20)

PS:若被退貨後將貨物銷毀,請於"銷毀數量"處填寫數量。

- <mark>– 購買方(退貨者):因將貨物退還給上游導致庫存減少,故於輸入其他(減項)</mark> 時請輸入正整數(例:30)
- ➢ **若屬於同一半年度的退貨,則請上下游廠商自行確認是否要申報(可以不 用申報)**

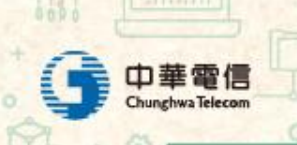

M

itmll

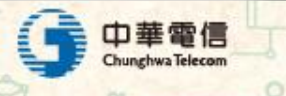

e.

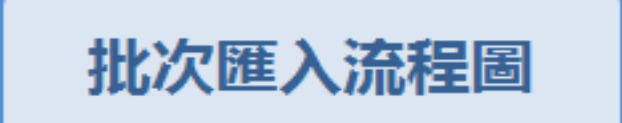

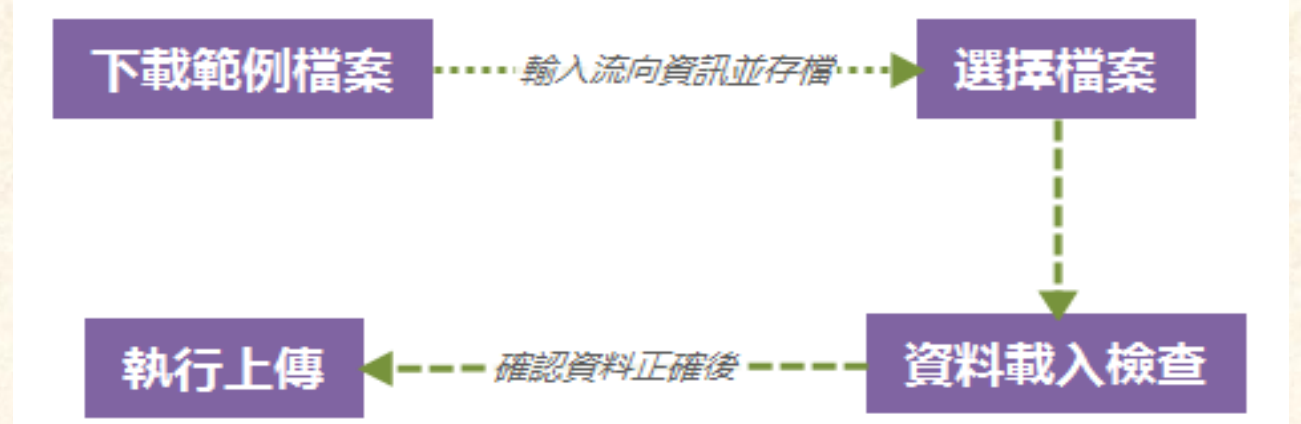

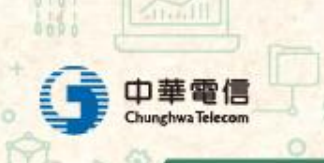

tà.

 $\sqrt{\tan 11}$ 

 $\vec{c}$ 

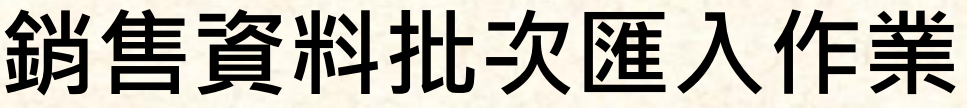

❖ **下載範例檔案Excel或ods**

Home / 銷售資料批次匯入作業

 $17.77$ 

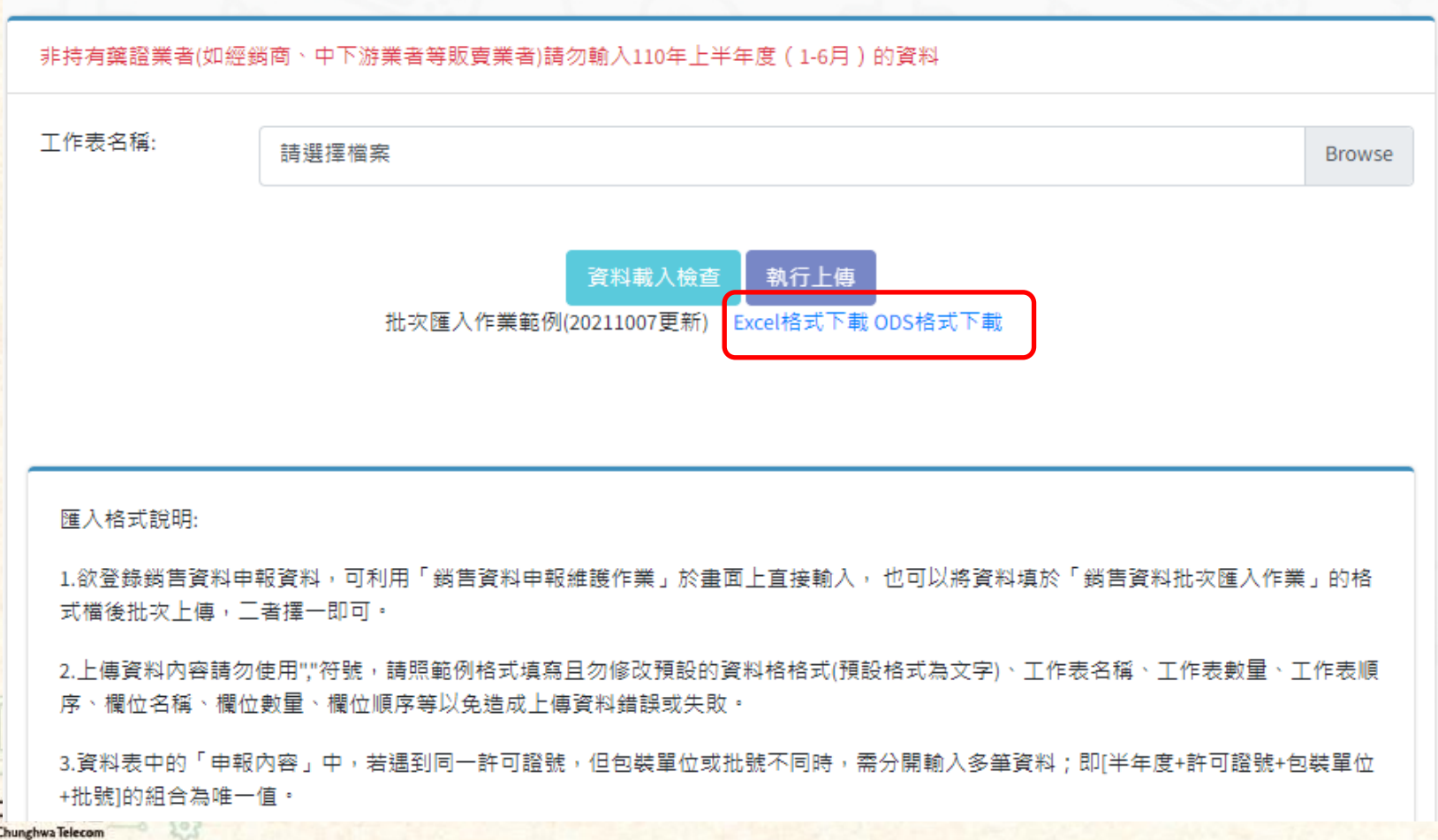

#### ❖ **Excel檔案內容**

■ 請依照說明填寫期初庫存、申報內容(主資料)、國內進貨、國內銷售、 **進口資料、外銷資料**

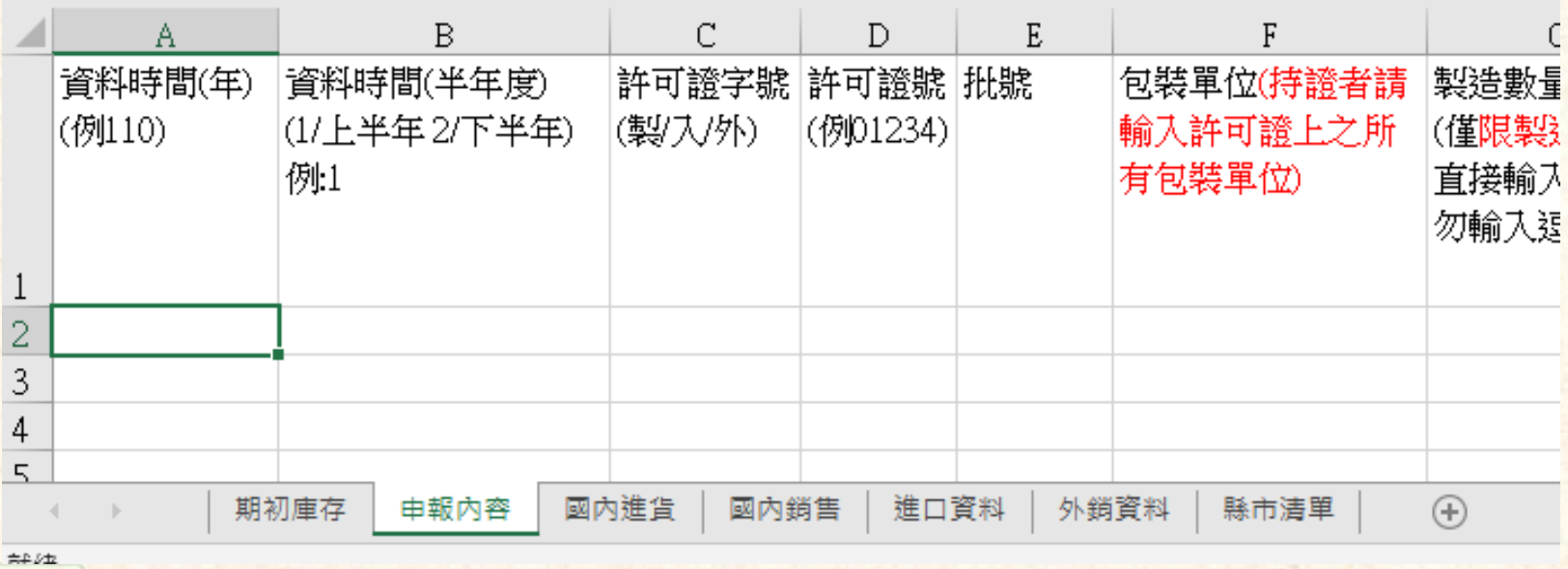

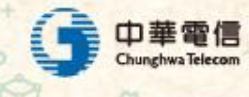

#### ❖ **注意事項**

- 欲登錄動物用藥品流向申報資料,可利用「銷售資料申報維護作業」 **於畫面上直接輸入, 也可以將資料填於「銷售資料批次匯入作業」的 格式檔後批次上傳,二者擇一即可;上傳後如欲查看或修改上傳之內 容,請利用「銷售資料申報維護作業」查看或修改。**
- 上傳資料內容請勿使用","符號,請依照範例格式填寫且勿修改預設的 **資料格格式、工作表數量等**
- **,同一許可證號,但單位或批號不同時,需分開輸入多筆資料**
- 資料表中的「期初庫存」僅於第一次上線(例110年上半年)時填入,之 **後(例110年下半年後)系統會自動計算,不必再重覆填寫。**
- <u>▪ 資料表「國內進貨資料」、「國內銷貨資料」、「進口資料」、「出</u> **口資料」中有出現的許可證號及批號,必須在「申報內容」表中填寫 該年度及上下半年、許可證號、批號。**

**功能改版後:如果持有某許可證,但沒有生產藥品,也沒有任何的異 MM動 · 可以不用填寫申報資料 ; 數量僅能輸入整數** 

#### ❖ **選擇檔案**

- **將資料填寫完畢,選擇欲匯入的本機檔案**
- ❖ **資料載入檢查**
	- 按下資料載入檢查按鈕,於頁面下方顯示欲匯入資料的系統檢查結果

Y

in il

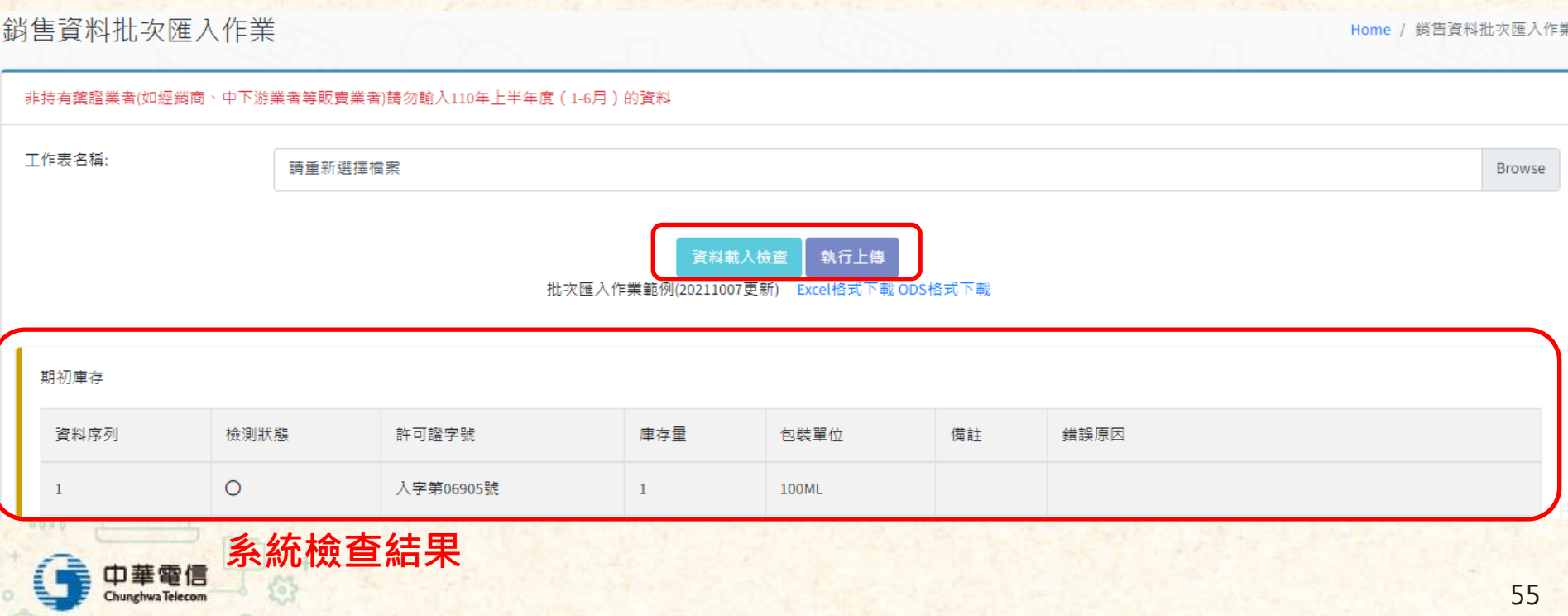

- ❖ **檢查結果說明**
	- **"檢測狀態"若為 O 則表示資料正確,若為 X 則表示該筆資料系統判定 有錯誤,並於"錯誤原因"處說明**

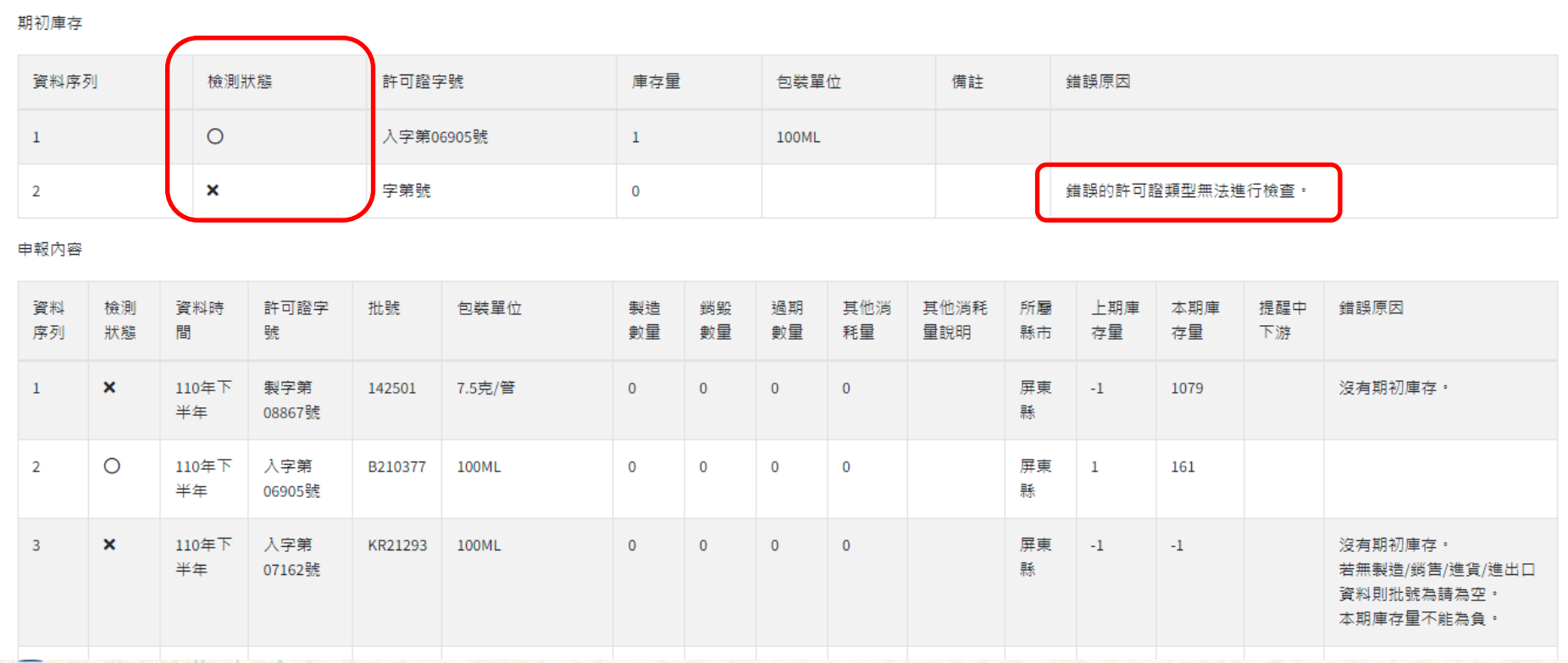

 $11111$ 

#### ❖ **常見錯誤原因說明**

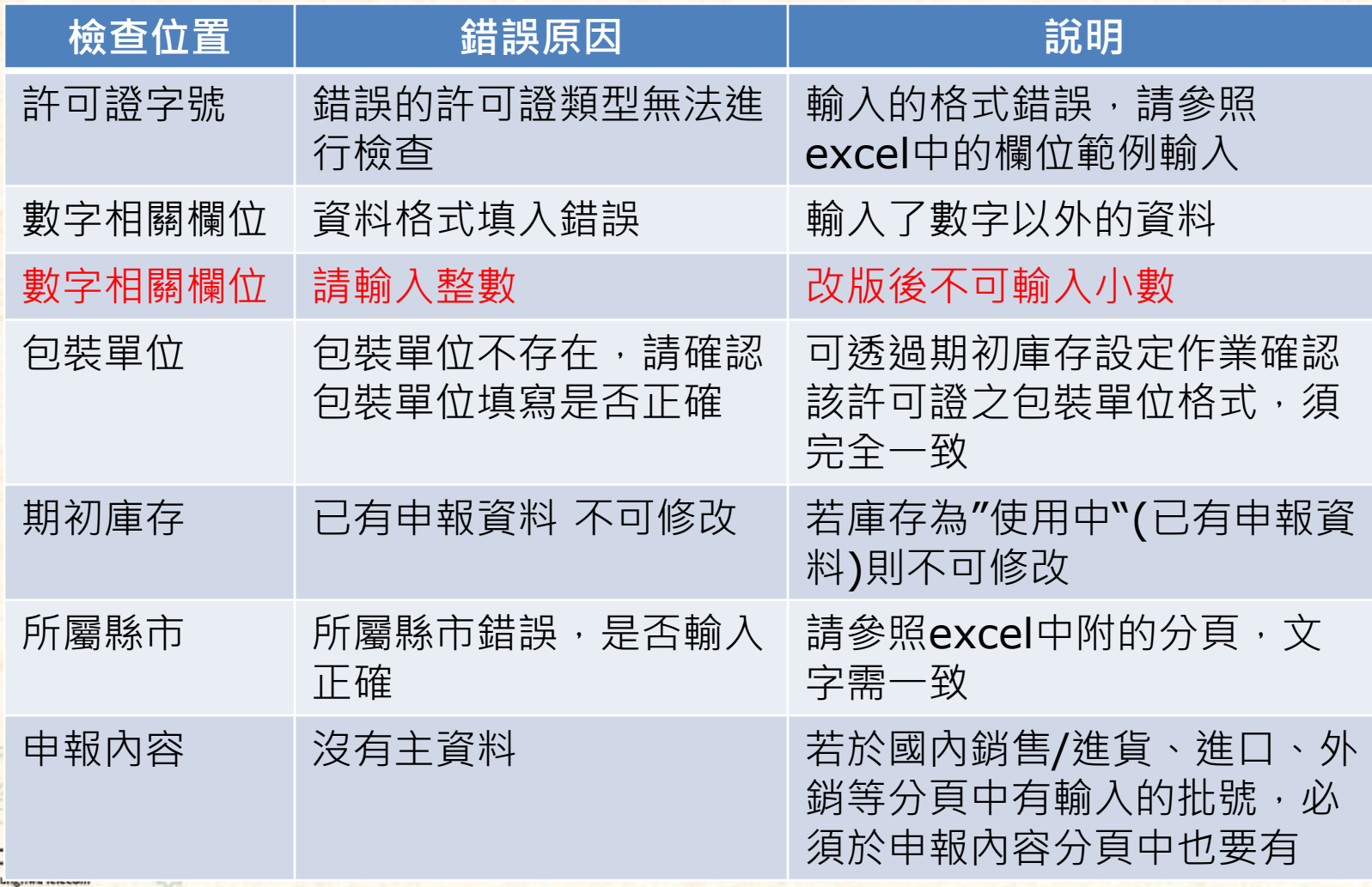

V

 $lim11$ 

#### ❖ **執行上傳**

- 需全部資料皆正確才可被匯入
- 按下執行上傳按鈕

#### ❖ **上傳成功後**

- 須至「銷售資料申報維護作業」確認資料是否完整
- 該半年度所有許可證銷售資料填寫完確認無誤後,須至「銷售資料業 **者半年報送出作業」進行送出完成申報。**

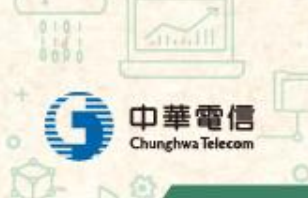

#### ❖ **補充說明**

- 批次修改資料
	- ➢ **已存在於系統的資料,可以藉由使用批次匯入的功能批量修改**
	- ➢ **僅可修改狀態為"暫存"的資料**
	- ➢ **僅可修改/新增資料,不具備刪除已存在資料功能**

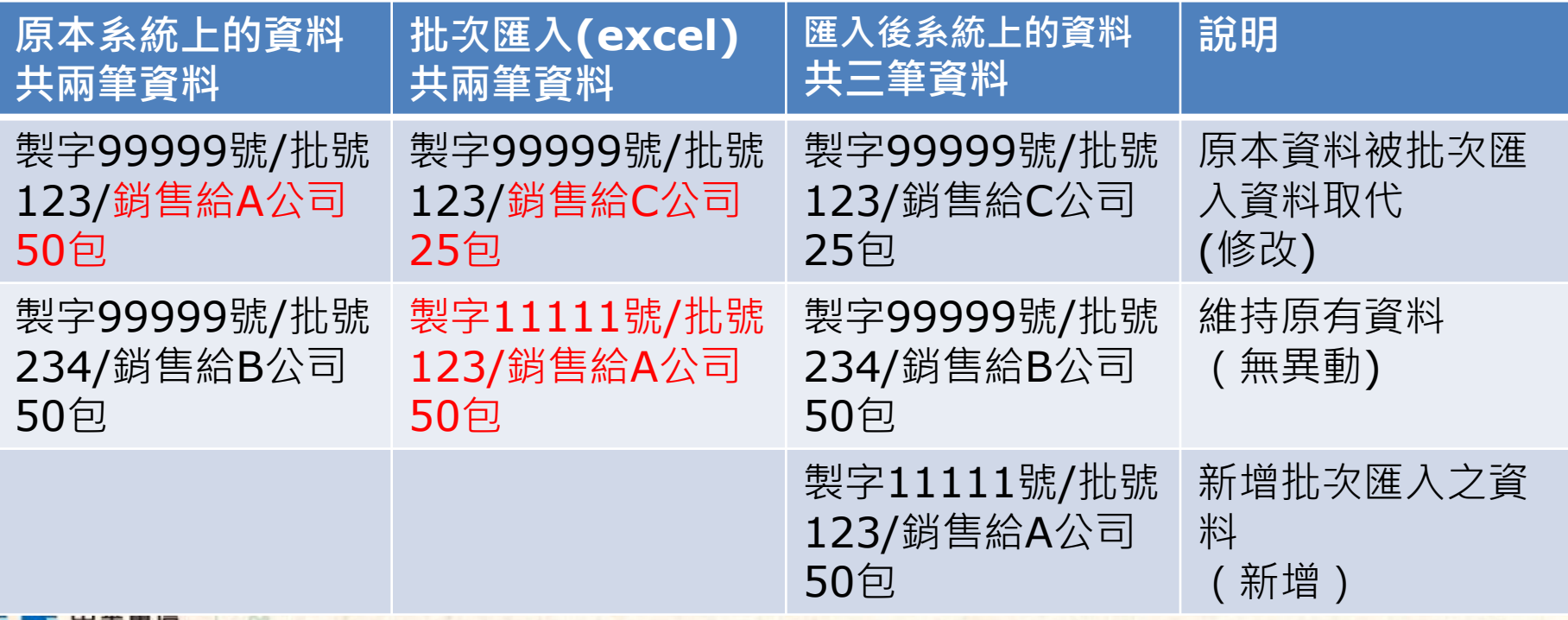

#### ❖ **補充說明**

- 具有動物用藥品製造與販賣資格之業者且動物用藥廠與公司隸屬於不 **同縣市之申報方式**
	- ➢ **須將申報資料依照縣市分為兩個excel檔案(即,與A縣市相關之資料放** 一個檔案,與B縣市相關之檔案放另一個檔案),上傳完成製造資料後再 **上傳銷售資料**
	- ➢ **範例:A公司之製造與進貨在台中市,銷售與外銷在台北市 則A公司之申報資料如下圖所示**

– 台中市(填寫申報內容與國內進貨兩個資料表)

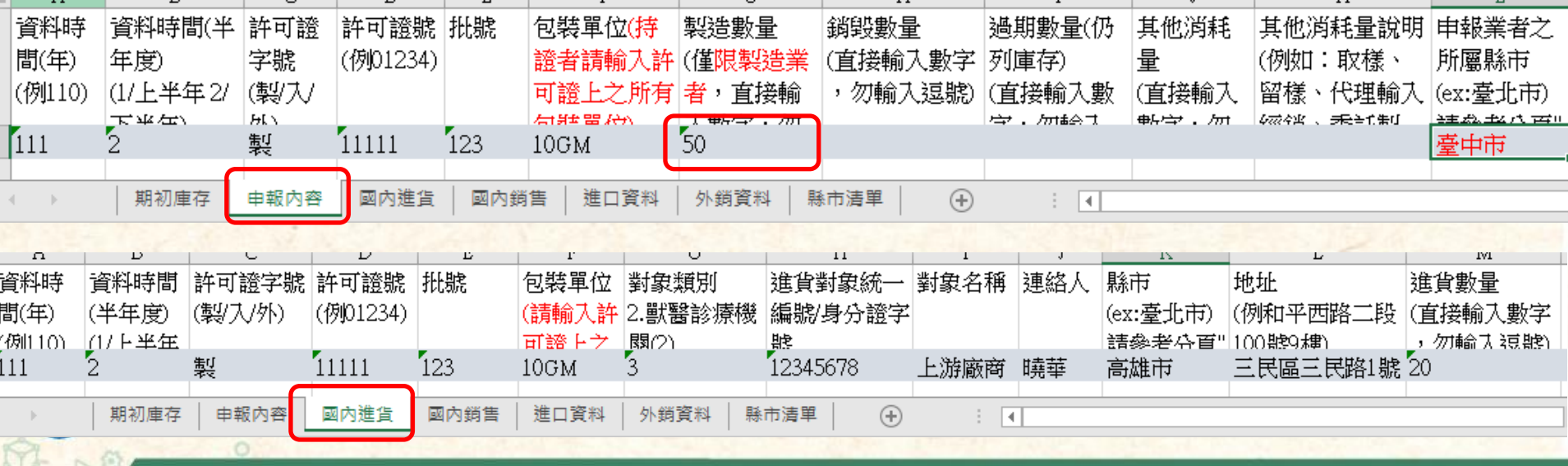

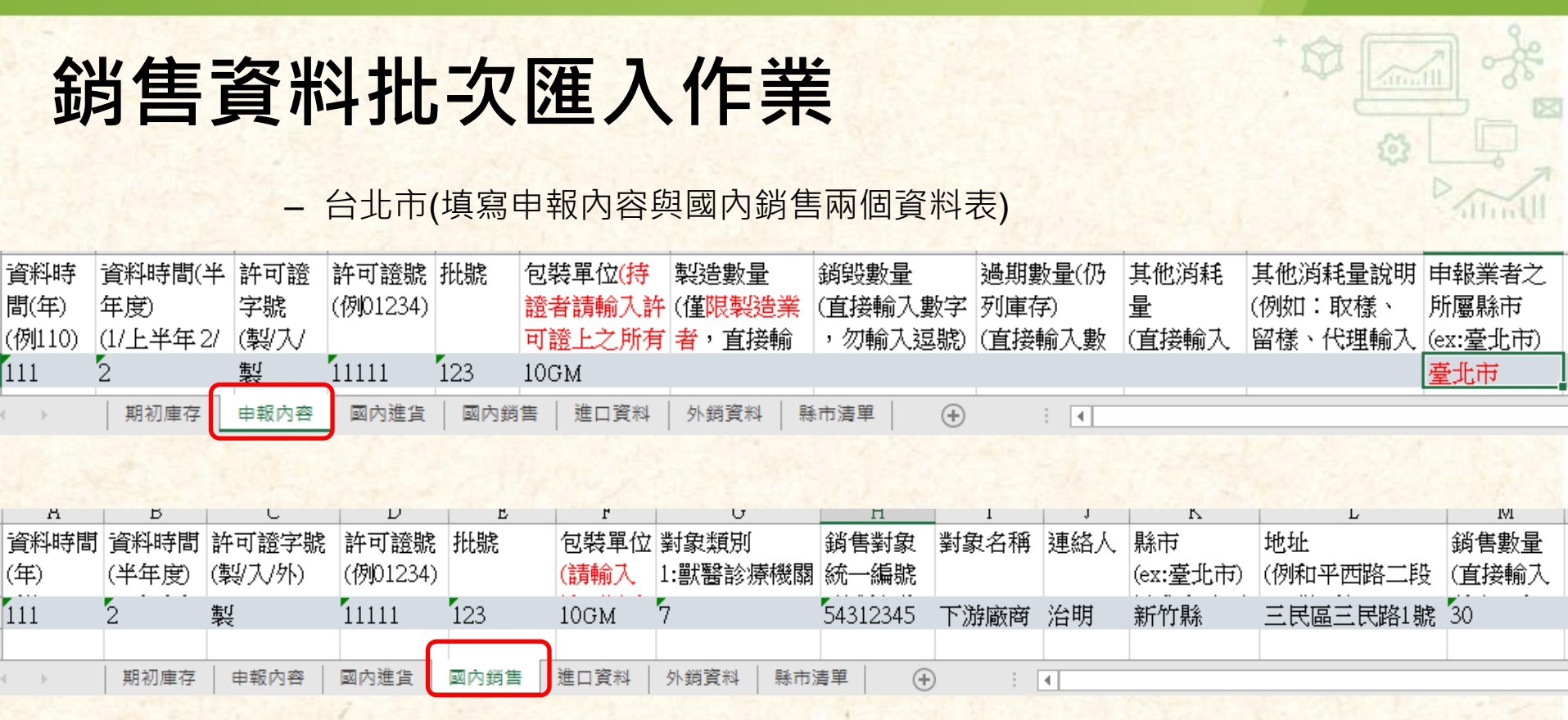

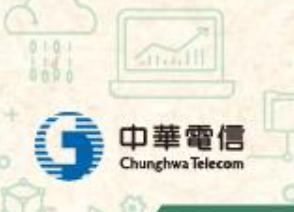

## **勾稽不合說明**

 $\overrightarrow{D}$ 

 $\sqrt{\frac{1}{2}}$ 

le.

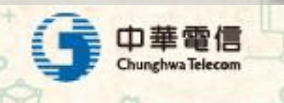

 $rac{1}{10^{2}+1}$ 

## **勾稽不合說明**

#### ❖ **身分不合**

▪ **狀態出現"身分不合:上/下游資格不符"**

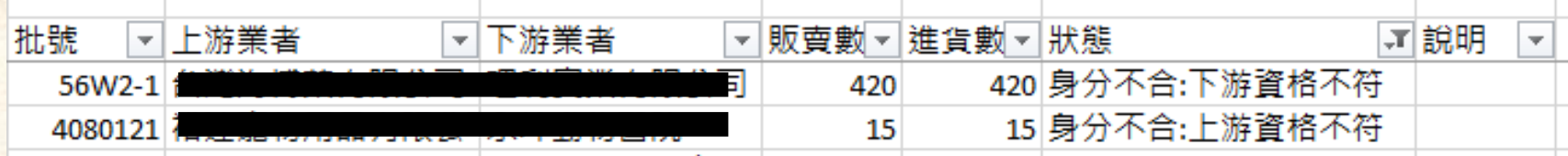

➢ **出現此訊息表示上/下游的販賣業許可證資格不符規範** ➢ **請檢查對象類別、對象名稱(公司全名)、所屬縣市是否填寫正確** ➢ **可使用"販賣業許可證查詢"功能確認資格(請參閱[銷售對象身分別規範](#page-28-0))**

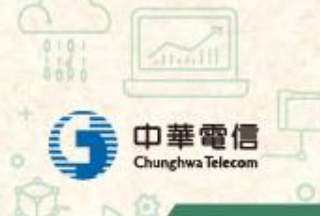

### **勾稽不合說明**

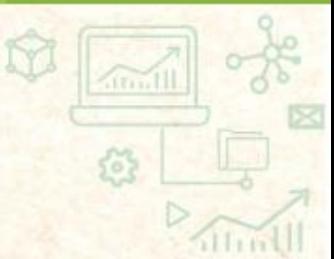

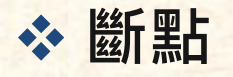

▪ **狀態出現"斷點"、說明出現" 查無上/下游廠商申報紀錄"**

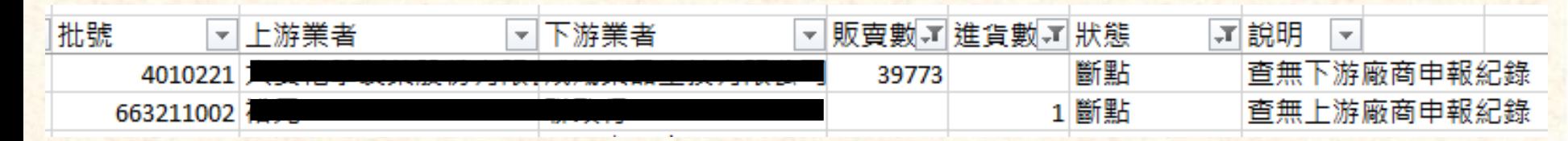

- ➢ **出現此訊息表示上/下游其中一方沒有申報該筆資料**
- ➢ **請檢查銷售/進貨資料之對象名稱(公司全名)、所屬縣市是否填寫正確**
- ➢ **請與上/下游廠商核對產品包裝單位、批號是否正確**

#### ■ 常見錯誤原因

- ➢ **批號不同(例如:英文與數字混用,0與O、1與I或l)**
- ➢ **包裝單位不同(例如:上游申報 1KG、下游申報10KG)**
- ➢ **廠商名稱錯誤(例如:館vs舘、悅vs悦)**
- ➢ **所屬縣市錯誤(例如:上游從台北出貨、下游申報從高雄進貨)**

<u>▪ 正常斷點(不用處置)</u>

64 ➢ **下游廠商為末端使用者(無販賣業許可證者,例如:飼主(楊曉明)),則 屬於正常的斷點**

**勾稽不合說明**in il ś, ❖ **數量不合** ▪ **狀態出現"數量不合"** 枇號 ▼│上游業者 下游業者 販賣數▼推貨數 狀態 团説明  $\overline{\phantom{a}}$  $\overline{\phantom{a}}$  $\overline{\mathbf{v}}$ 56 數量不合 223012 106 80 數量不合 272937 司 40 ➢ **出現此訊息表示上/下游申報之銷售/進貨數量不同** ➢ **請與上/下游業者確認正確數量** ▪ **狀態出現"數量不合"、說明出現" 查無上/下游廠商申報紀錄之銷售/ 進貨資訊"** 批號 ▼下游業者 販賣數▼ 進貨數▼ 狀態 ▼說明 ▼│上游業者  $\mathbf{J}$ ÷. 數量不合 查無下游廠商申報紀錄之進貨資訊 P<sub>001</sub> 8 40 數量不合 查無上游廠商申報紀錄之鎖售資訊 0921732AA ➢ **出現此訊息表示上/下游有申報該批號,但銷售/進貨明細中查無下/上游廠 商的資料** ➢ **請與上/下游業者確認正確數量** 中華電信

 $\overline{\mathbf{v}}$ 

### **銷售資料業者半年報送出作業**

M

itmll

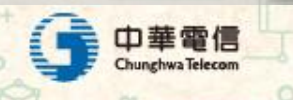

## **銷售資料業者半年報送出作業**

#### ❖ **主要功能**

■ 若業者已將申報資料登打完畢並上半年度資料皆已確認可將資料送出 **至機關做申報的動作**

 $11111$ 

销售咨判業者半年報送出作業

#### ❖ **功能畫面**

**• 可執行查詢與送出的動作** 

销隹咨剃丵耂半午龈洋中作丵

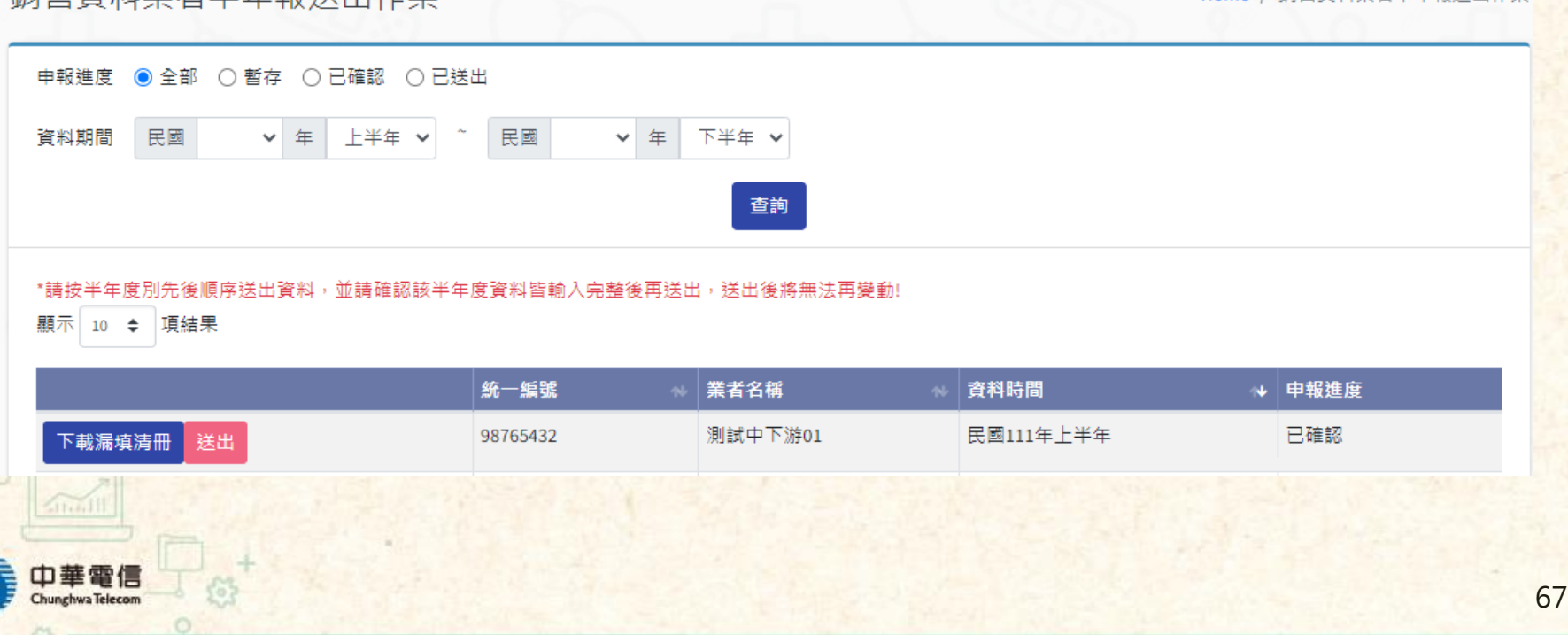

## **銷售資料業者半年報送出作業**

#### ❖ **下載漏填清冊**

- 系統會檢查已建立庫存之資料是否都有填寫申報資料, 若有缺少的品 **項會記錄於此清冊中**
- **功能改版後:不再強制要求申報所有品項,改為跳出提醒**

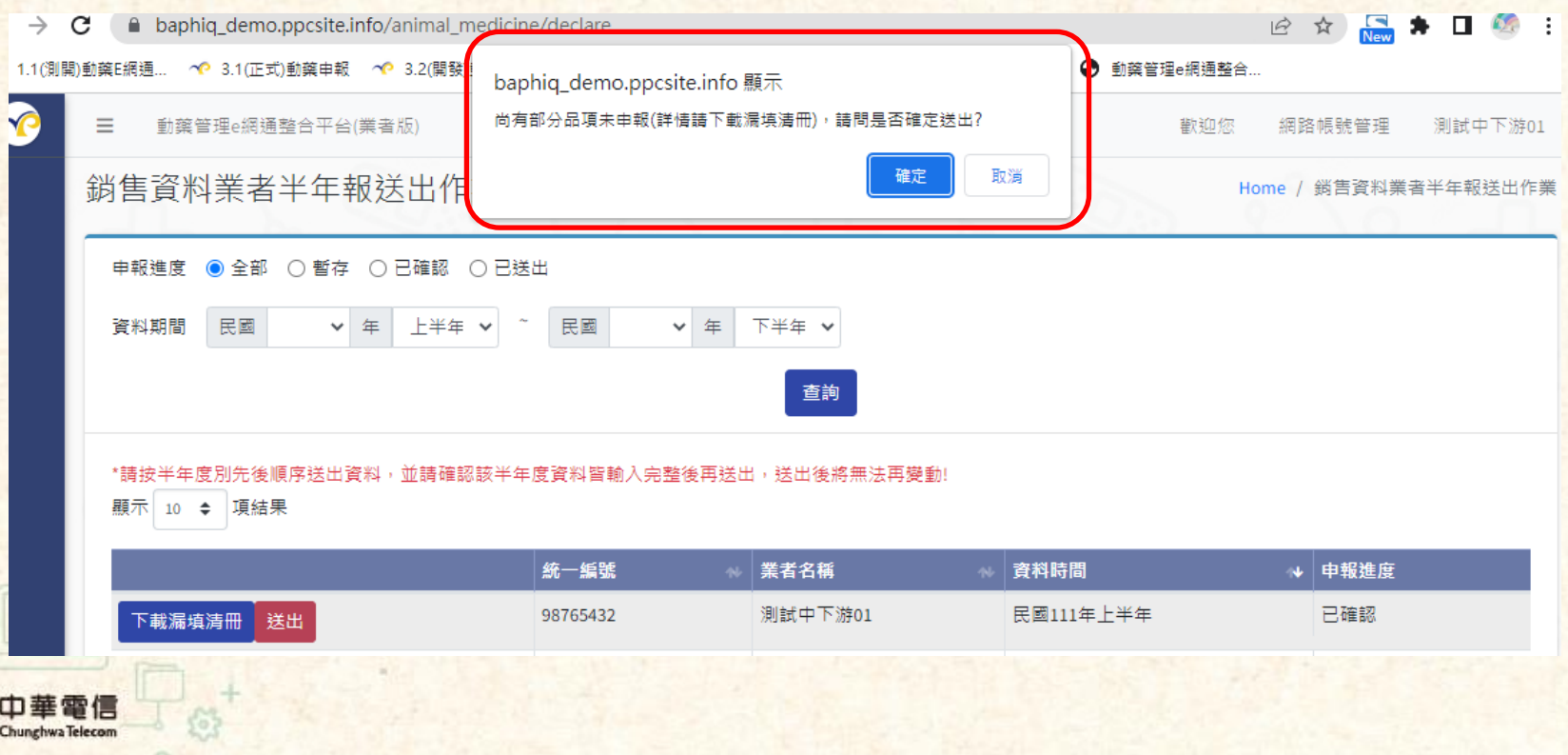

 $10n$ 

### **銷售資料業者半年報申請退回作業**

M

 $\sqrt{\ln n}$ 

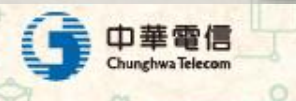

 $63 +$ 

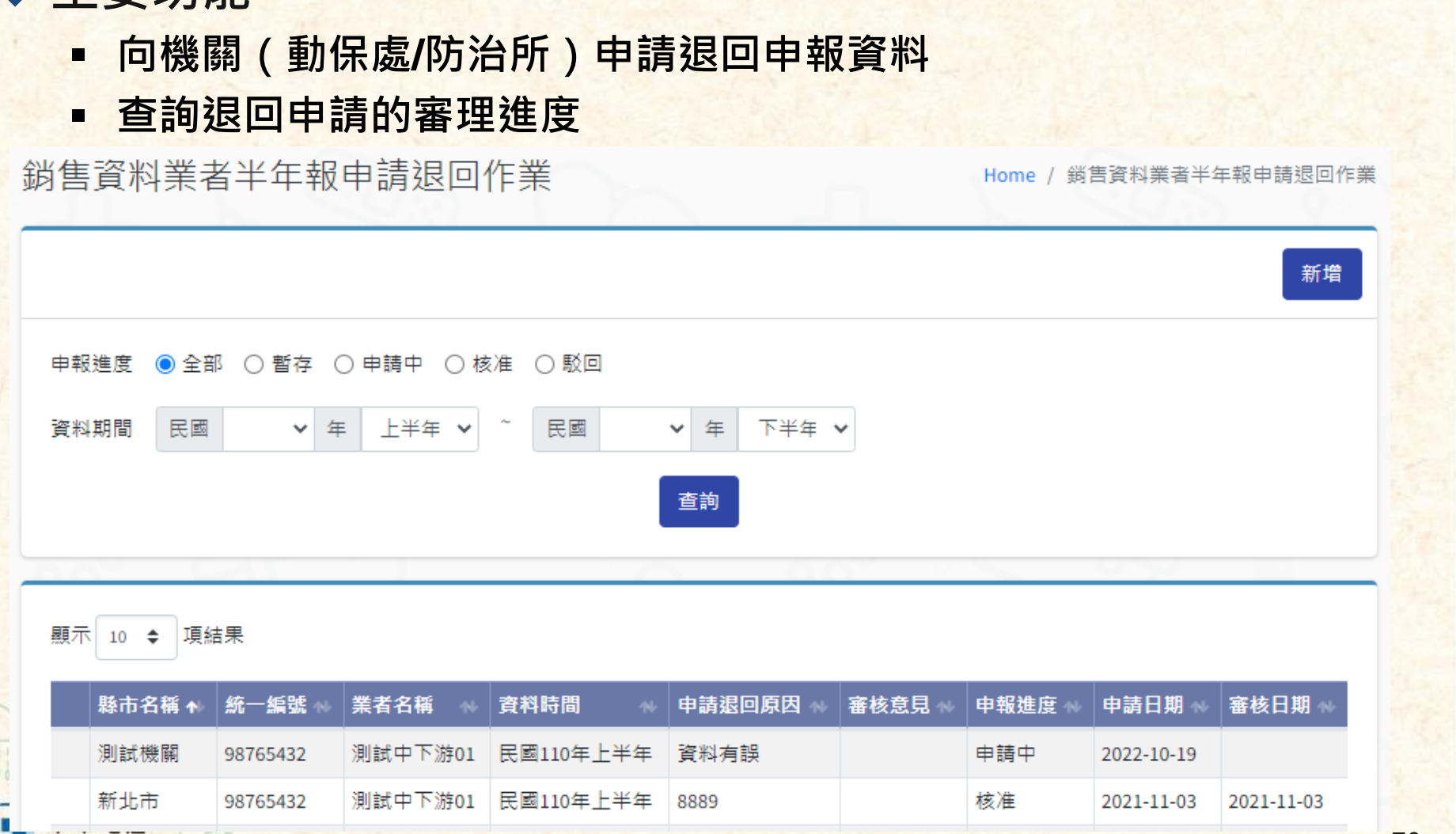

### **銷售資料業者半年報申請退回作業**

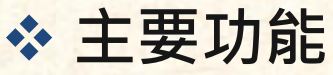

hunghwa Telecom

Ann Ill

£,

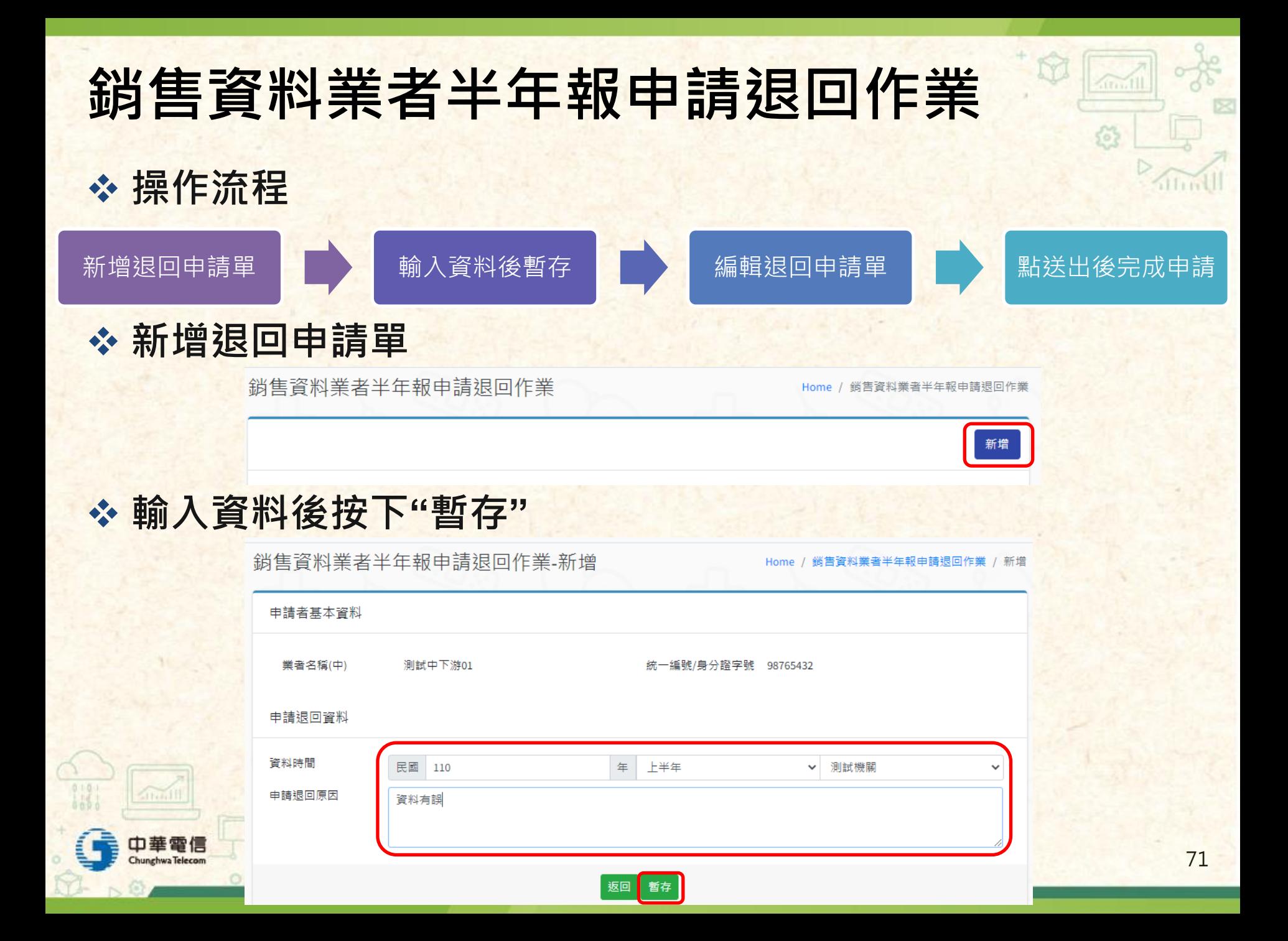

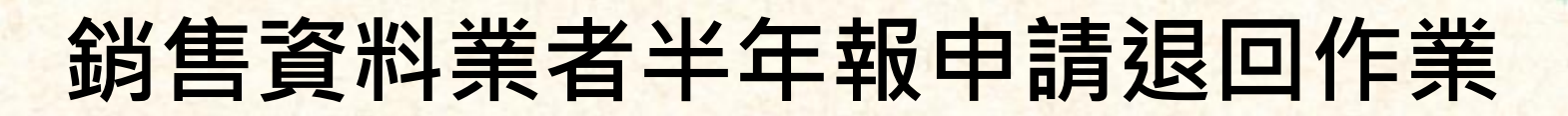

#### ❖ **編輯退回申請單**

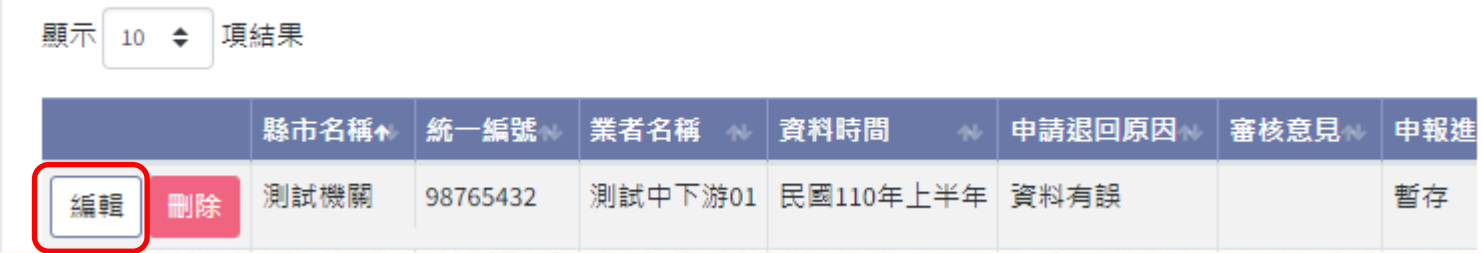

#### ❖ **送出申請資料**

銷售資料業者半年報申請退回作業-編輯

鎖售資料業者半年報申請退回作業 編輯 Home

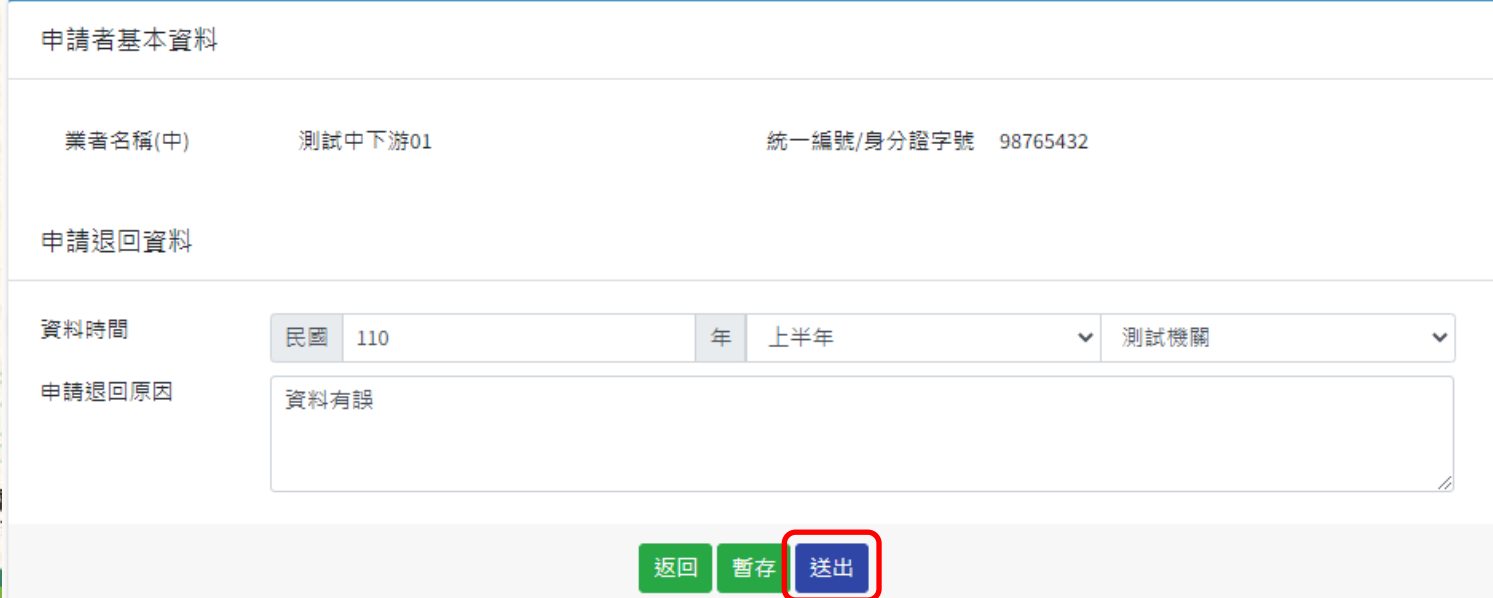

itmll

£,
### **銷售資料業者半年報申請退回作業**

#### ❖ **狀態說明**

- **資料送出後狀態會顯示"申請中"**
- 待機關審核完畢後,系統會自動發信至業者信箱告知審核結果,也可 **於「銷售資料業者半年報申請退回作業」功能中查詢結果**

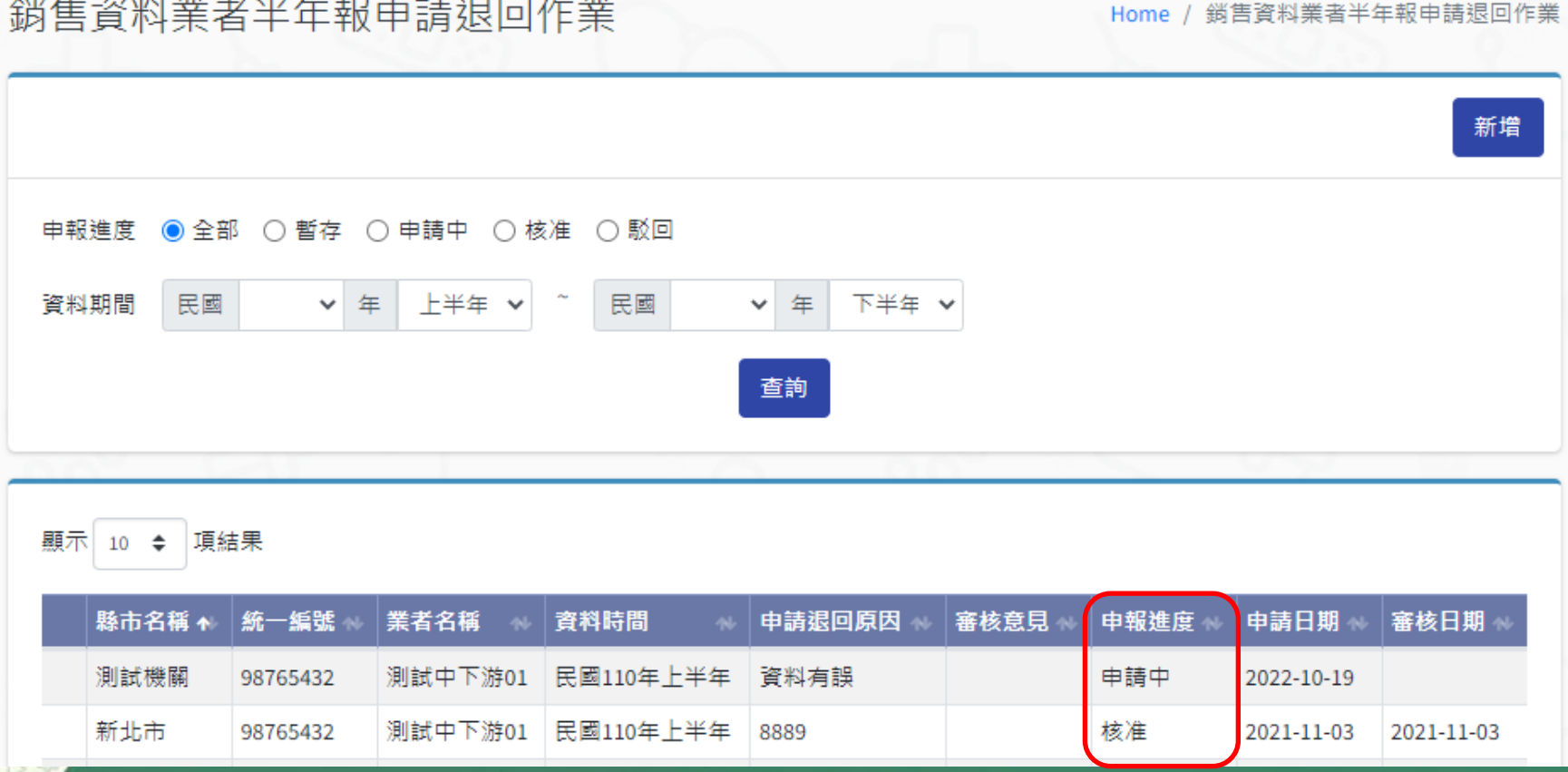

73

 $lim11$ 

## **銷售資料半年報列印**

M

itm Ill

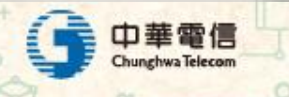

 $63 +$ 

# **銷售資料半年報列印作業**

#### ❖ **主要功能**

- **可列印銷售資料半年報**
- ❖ **功能畫面**

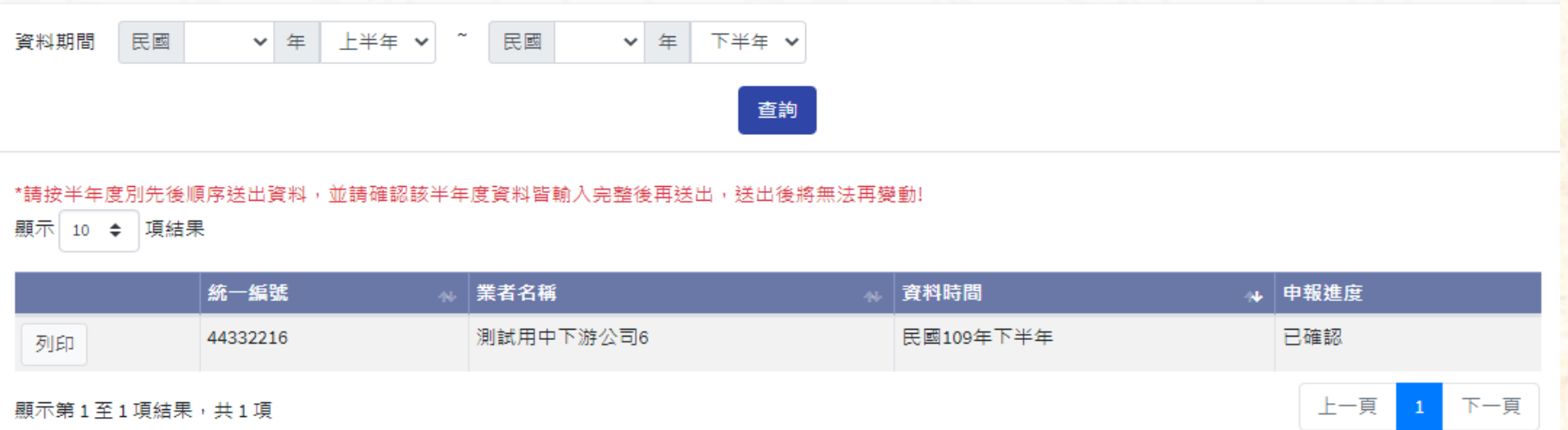

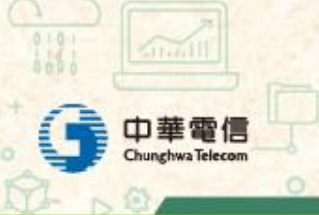

M

itmll

£,

# **銷售資料半年報列印作業**

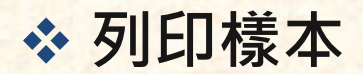

中華電信 chwa Telecom

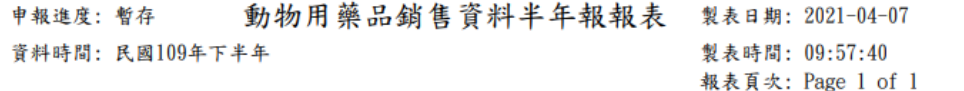

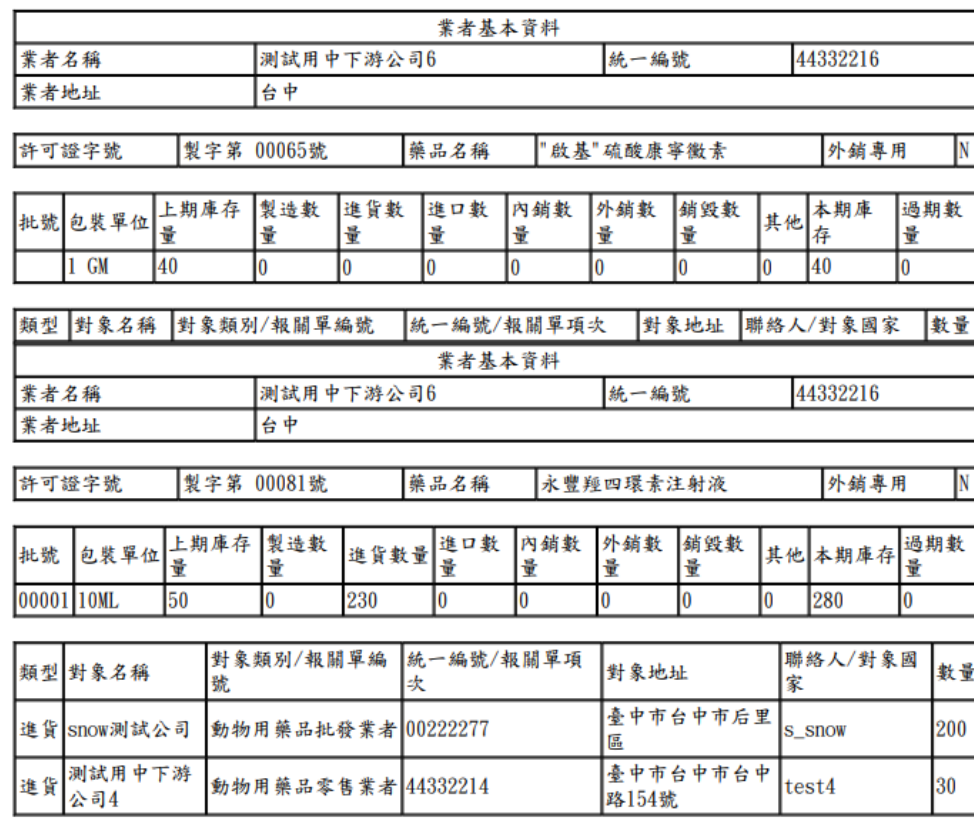

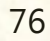

M

itmll

ſS

# **應定期申報動物用藥品種類**

M

itm Ill

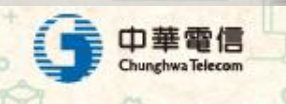

## **應定期申報動物用藥品種類**

❖ **主要功能**

**■ 顯示防檢署公文** 

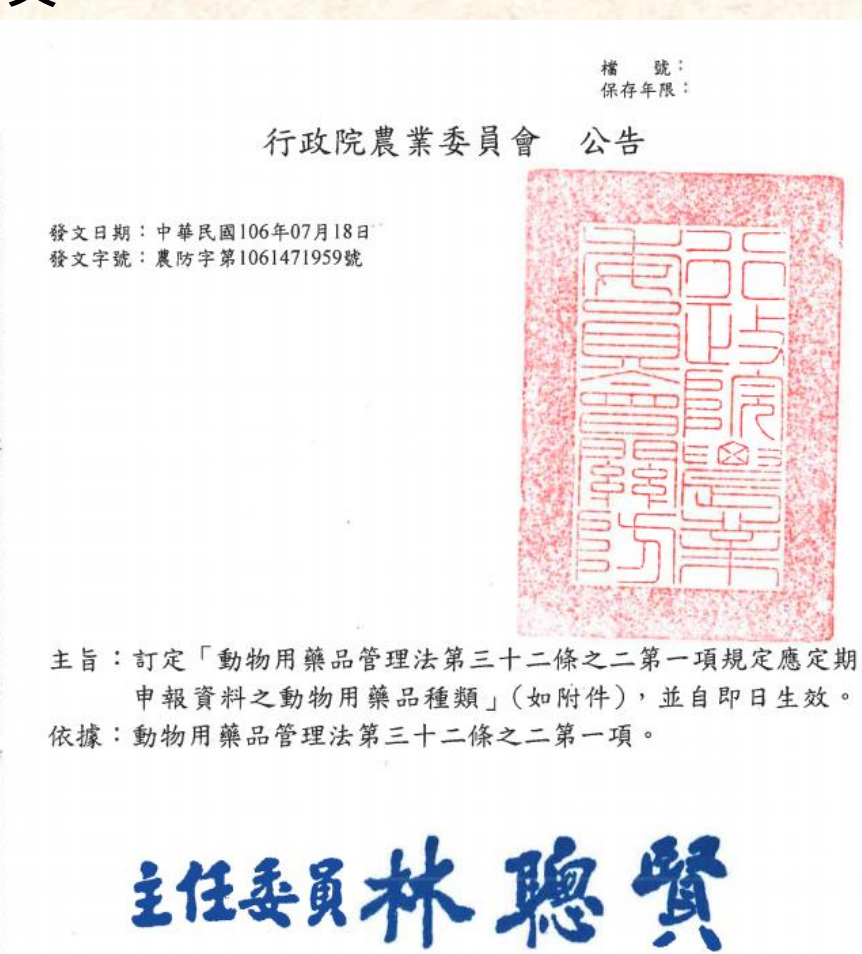

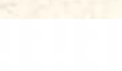

 $lim11$ 

ſS

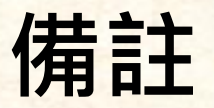

- ❖ **E網通整合平台網址:<https://am2.aphia.gov.tw/login>**
- ❖ **帳號密碼:新用戶請至首頁申請帳號**
- ❖ **說明:**
	- 若有建議或**系統錯誤請利用附件一文件提報至**: **[morsesteve8888+aphia@gmail.com](mailto:morsesteve8888+baphiq@gmail.com)**
	- **若有疑問需諮詢可於上班時間內9:00-12:20、14:00-17:40聯絡以下窗口:**
		- ➢ **網站設計工程師:張耀文 電話:04-2526-5488**
	- **法規諮詢窗口:動物防疫組 藥品管理科 技士陳緯倫 02-23922494 email:lurn0703 @aphia.gov.tw**

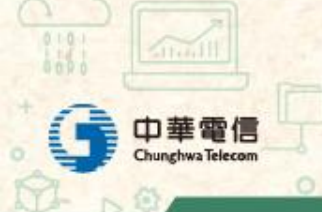

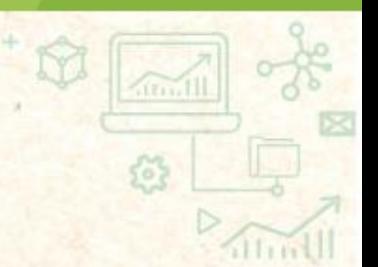

# **The End**

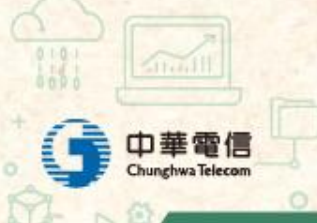